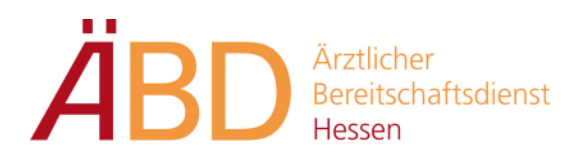

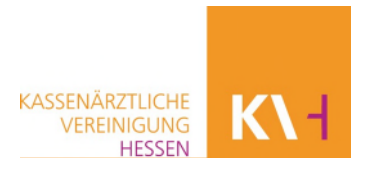

# **Grundwissen und Abrechnung mit MEDICAL OFFICE für den Ärztlichen Bereitschaftsdienst der Kassenärztlichen Vereinigung Hessen**

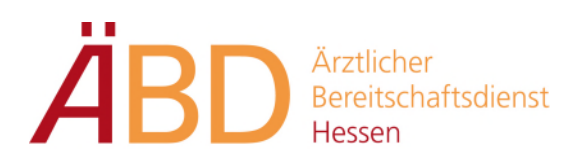

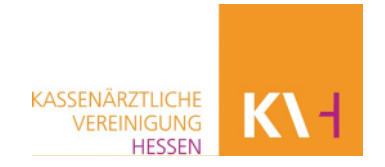

# **Inhalt**

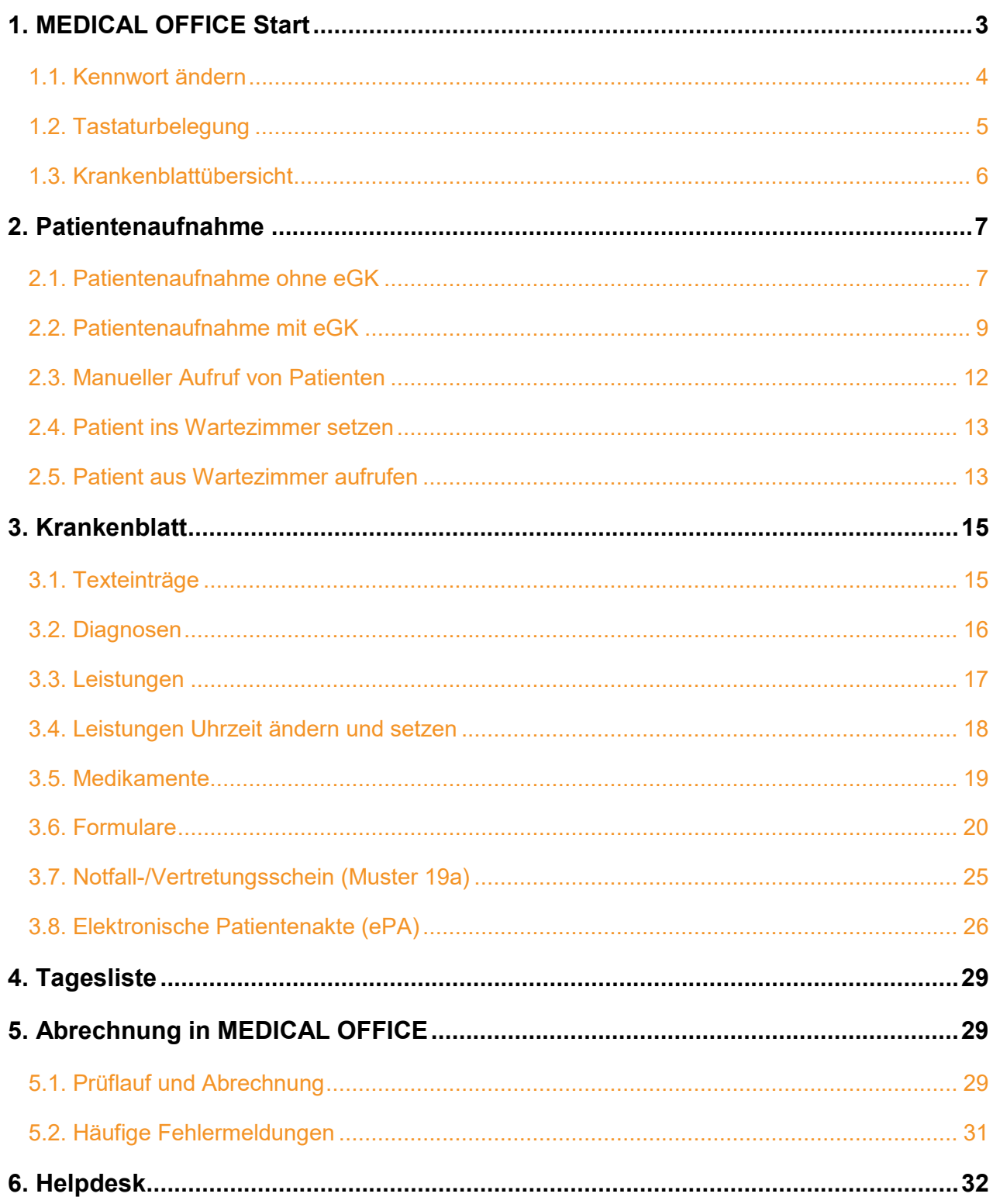

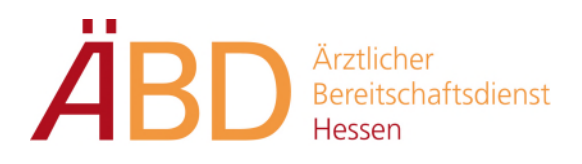

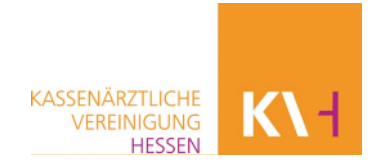

# <span id="page-2-0"></span>**1. MEDICAL OFFICE Start**

Starten Sie die **MEDICAL OFFICE Zentrale** über das Icon auf Ihrem Desktop.

#### **Zum Login stehen Ihnen im Bereich Benutzer 2 Möglichkeiten zur Verfügung.**

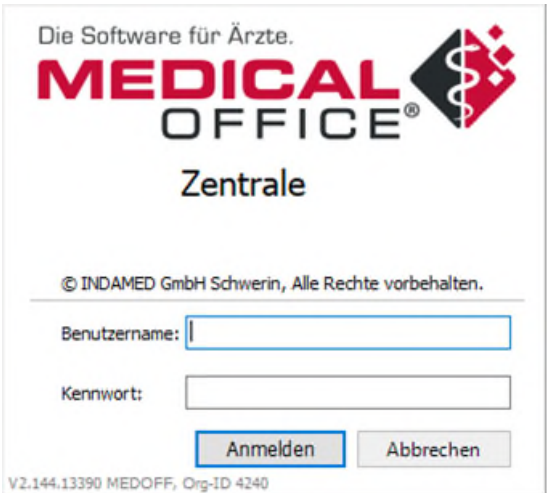

Benutzername: **7-stellige LANR** Bsp.: 1234567

Kennwort: **Nachname** (Bsp.: mustermann)

oder

Kennwort: **3 Buchstaben Nachname + 3 Buchstaben Vorname** (Bsp.: musmar)

# **Bitte vergessen Sie nicht Ihr Kennwort zu ändern!!!**

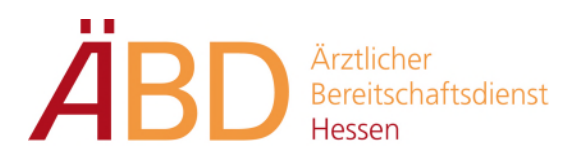

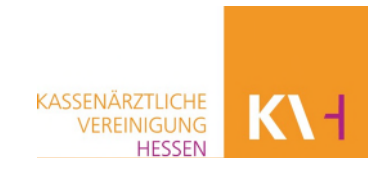

## <span id="page-3-0"></span>**1.1. Kennwort ändern**

Starten Sie MEDICAL OFFICE und wechseln über **Extras -> Datenpflegesystem** in die MEDICAL OFFICE Datenpflege.

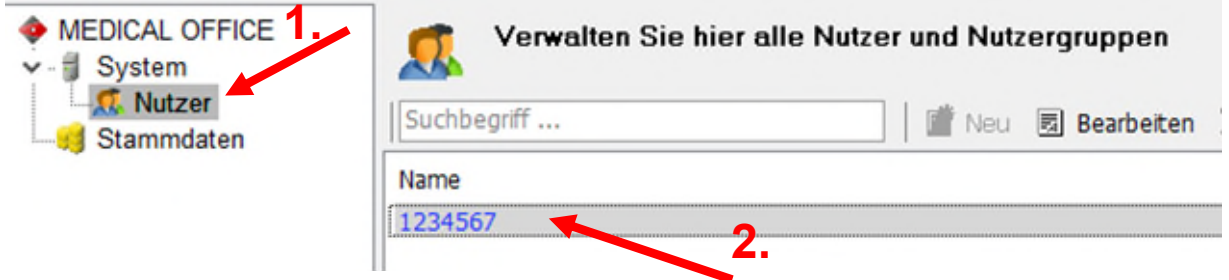

Wählen Sie zuerst den **Nutzer** per Klick aus und anschließend **Ihren Benutzernamen** per Doppelklick aus.

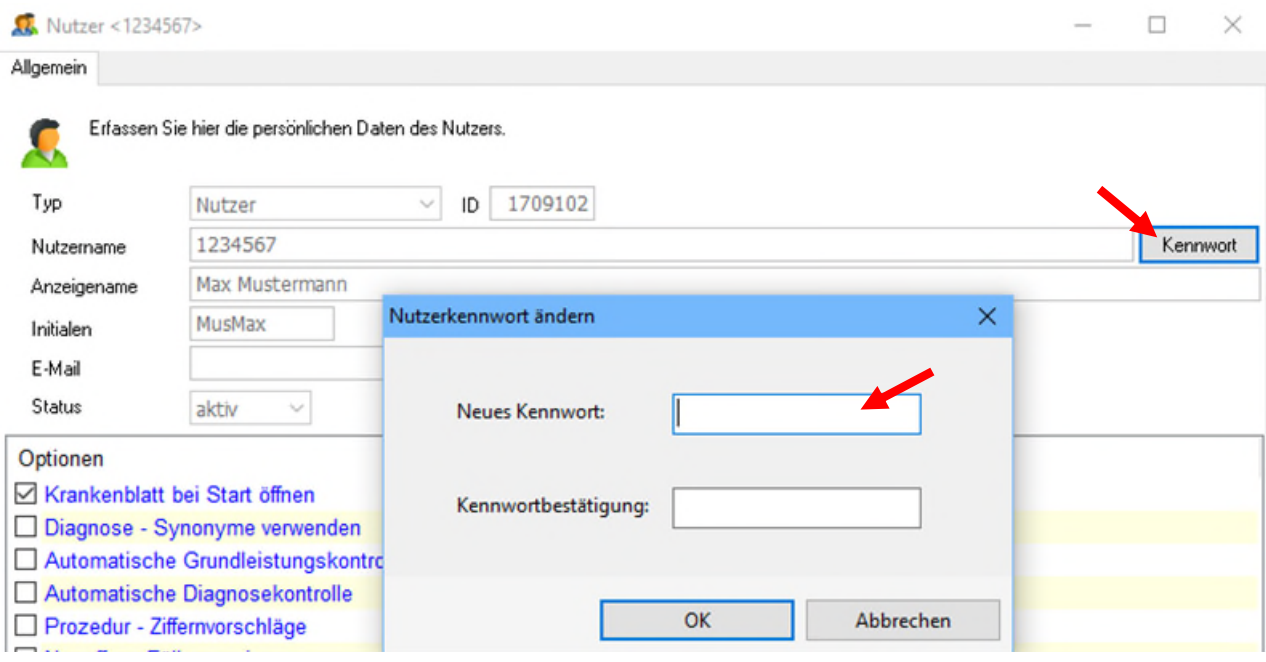

Anschließend klicken Sie das Feld **Kennwort** an und können nun in den Feldern **Neues Kennwort** und **Kennwortbestätigung** Ihr neues Kennwort hinterlegen. Die Eingabe muss mit **OK** bestätigt werden.

Das Kennwort ist nach einem kompletten Logout aktiv.

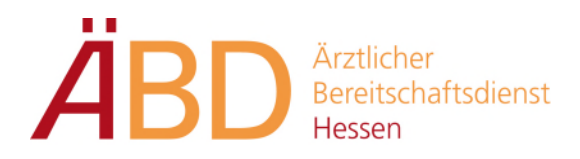

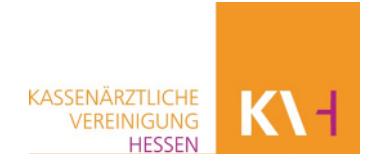

## <span id="page-4-0"></span>**1.2. Tastaturbelegung**

MEDICAL OFFICE startet in der leeren Karteikarte

Die Symbolleiste entspricht den Funktionstasten auf Ihrer Tastatur.

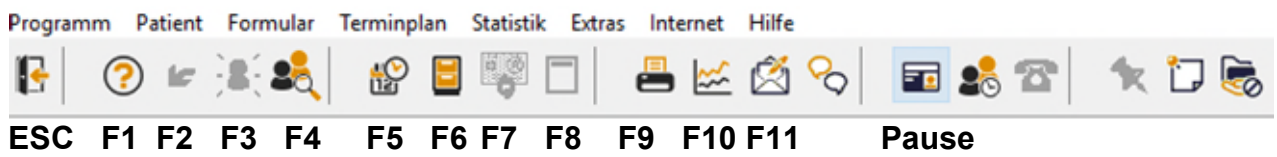

**ESC -> Benutzerwechsel / abmelden** 

 **F3 ->** Neuer Patient für manuelle Aufnahme (leere Karteikarte)

 **F4 ->** Patienten auswählen (Auswahl: Name, Vorname / Geburtsdatum)

**F5 ->** Terminplan

**F6 ->** Wechsel zwischen Patientenstammdaten und Krankenblatt

**F7- >** Wechsel Behandlungsfall (Kasse / privat)

**F8->** Druck Formularkopf

F10-> Aufruf der Statistik/Tagesliste

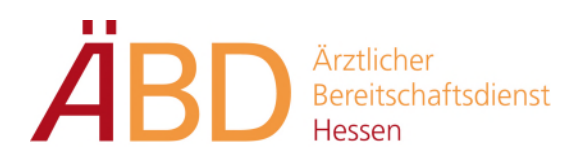

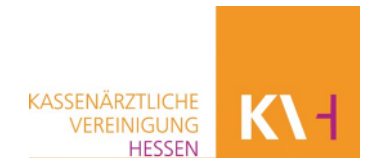

#### <span id="page-5-0"></span>**1.3. Krankenblattübersicht**

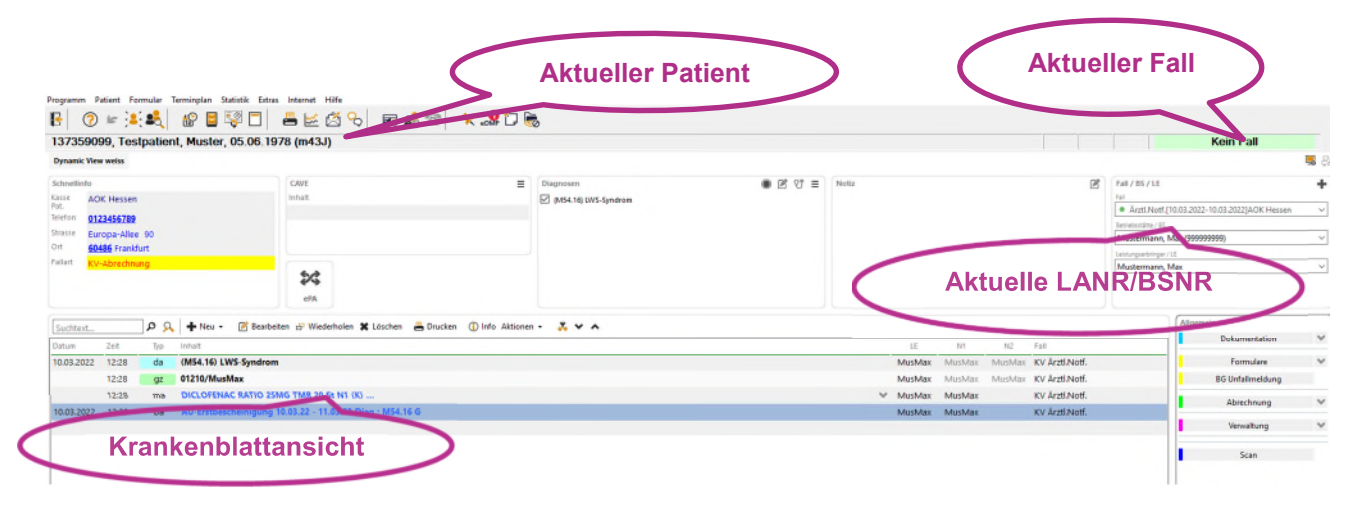

#### **Tastenkürzel zum Eintragen auf dem Krankenblatt:**

#### **Dokumentationen**

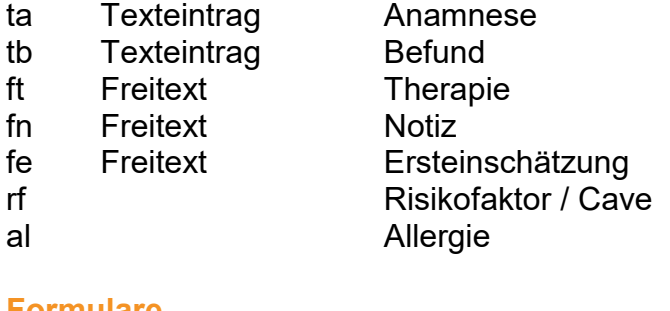

#### **Formulare**

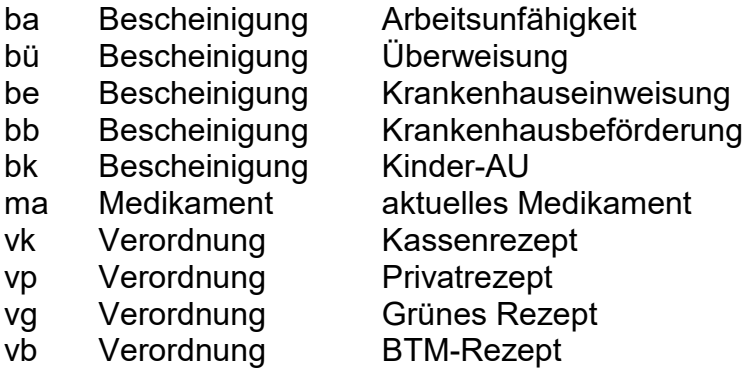

#### **Abrechnung**

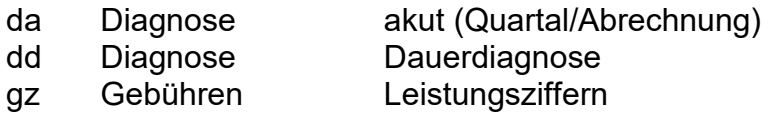

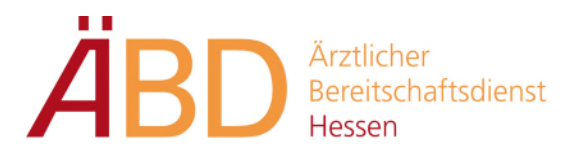

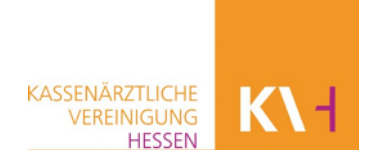

Einen selbst erstellten Eintrag können Sie per Doppelklick jederzeit ändern.

Einträge in BLAU sind noch nicht bestätigt bzw. ausgedruckt, Klicken Sie diesen im Krankenblatt an und drücken dann ENTER, um diesen auszudrucken.

# <span id="page-6-0"></span>**2. Patientenaufnahme**

Schnellaufnahme von Patienten ohne und mit elektronischer Gesundheitskarte (eGK), anschließend den Patienten ins Wartezimmer setzen.

## <span id="page-6-1"></span>**2.1. Patientenaufnahme ohne eGK**

Sollte der Patient noch nicht im System hinterlegt sein, wird der Patient neu

aufgenommen. Die Patientenaufnahme ohne Chipkarte erfolgt über das Ersatzverfahren.

Hierzu benutzen Sie das Symbol auf der alternativ die Tastenbelegung

#### **F3 -> Wechsel zu einer leeren Akte (ist das Symbol bereits grau, fahren Sie mit dem nächsten Schritt fort)**

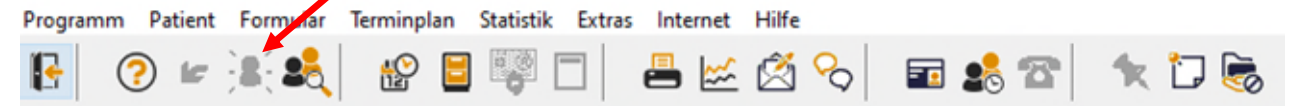

#### **F6 -> Wechsel in die Stammdaten**

Alternativ über das Symbol

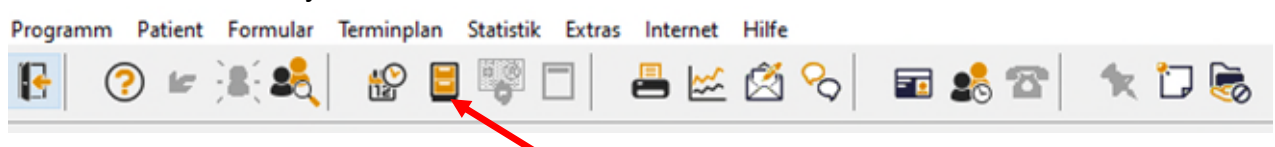

Hier werden nun die Daten des Patienten erfasst. Pflichtfelder sind: **Nachname, Vorname, Geburtsdatum, Geschlecht, Adresse** 

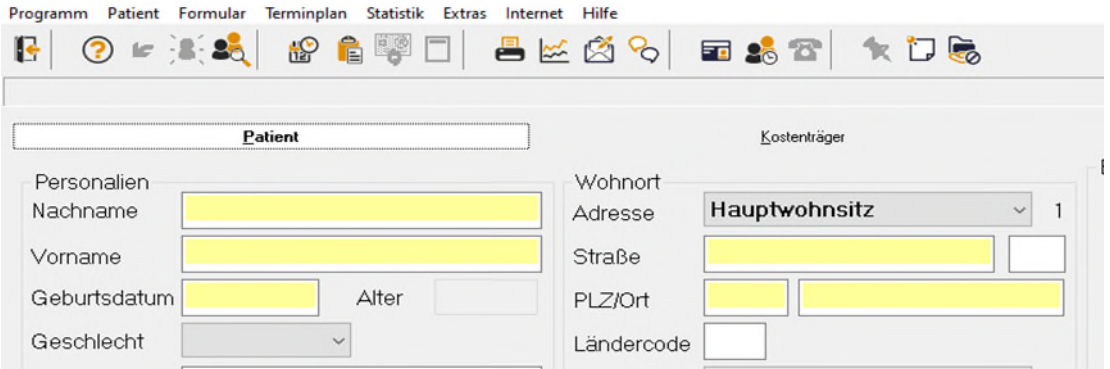

Grundwissen und Abrechnung mit Medical Office Stand: 8/22

Seite 7 von 32

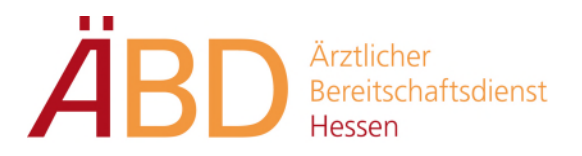

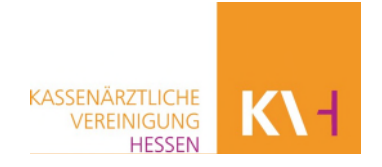

Nun wechseln Sie auf den Reiter **Kostenträger** um einen neuen Abrechnungsfall anzulegen. Hierzu klicken Sie auf **Neuer Fall** und legen einen Fall für die **KV-Abrechnung** oder **GOÄ** an.

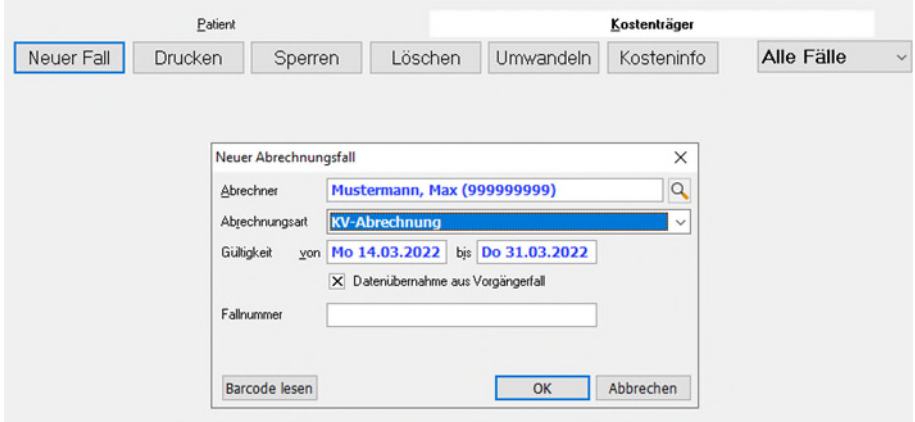

Über den gelben Ordner können Sie anschließend die Kasse des Patienten manuell auswählen.

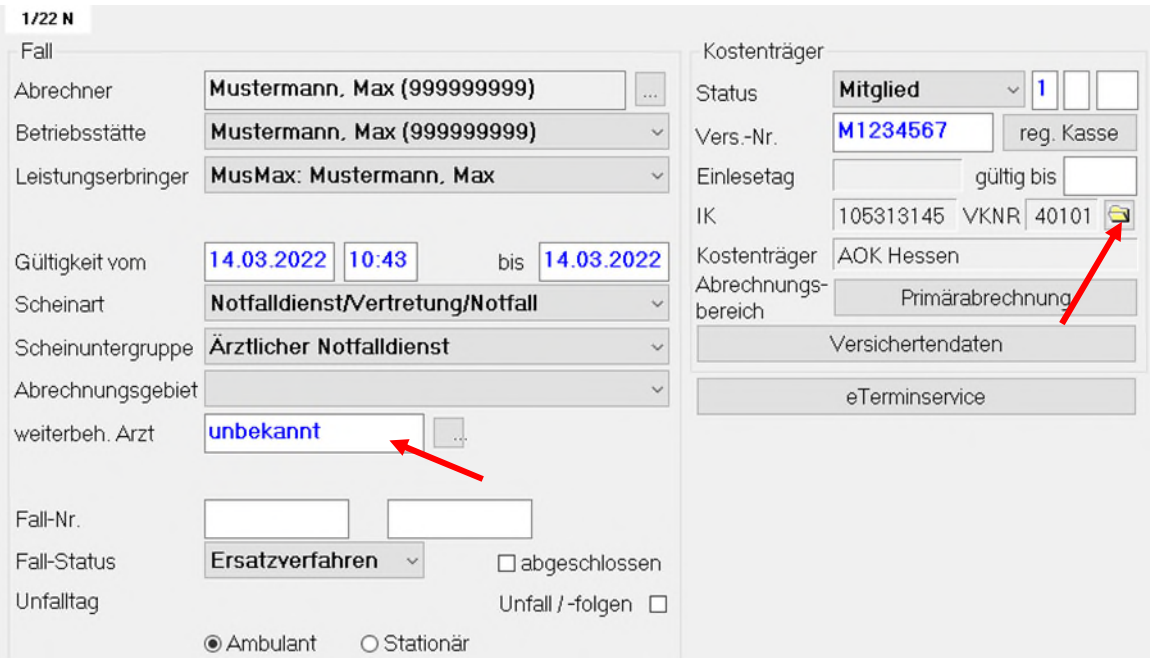

#### **Bitte vergessen Sie nicht den weiterbehandelnden Arzt sowie den Status einzutragen!!**

Zum Status gibt es 3 Auswahlmöglichkeiten: **Mitglied Familienmitglied, Rentner**

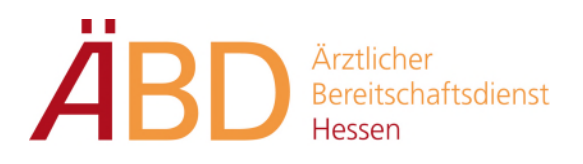

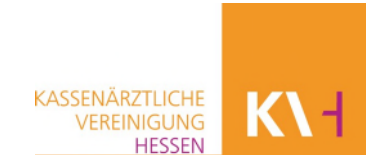

# <span id="page-8-0"></span>**2.2. Patientenaufnahme mit eGK**

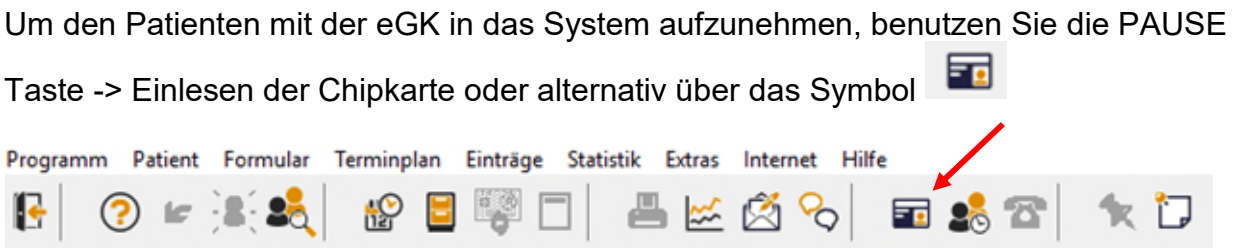

Handelt es sich um einen Neupatienten, so erhalten Sie folgendes Fenster. **Hier würden in der Liste ggf. andere Patienten mit gleichem Geburtsdatum angezeigt werden.** 

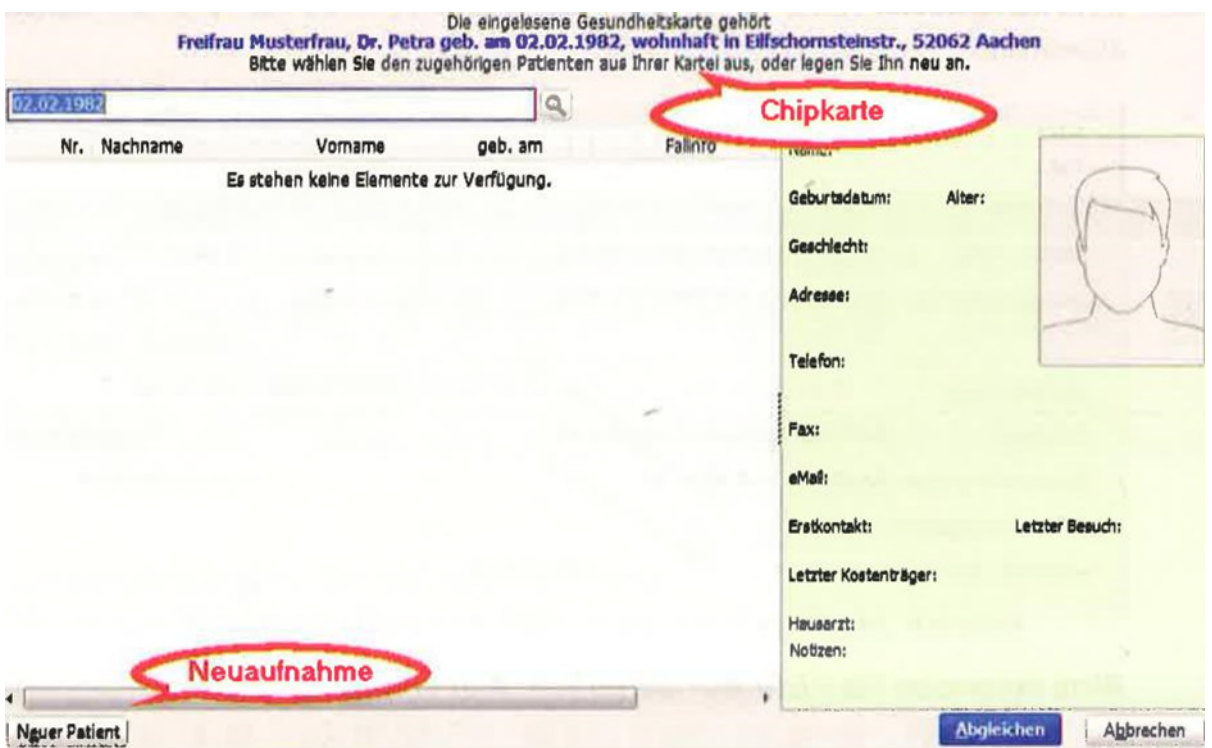

**Wichtiger Hinweis:** Bitte den Patienten abgleichen, bevor Sie ihn als neuen Patienten aufnehmen, damit er nicht doppelt im System hinterlegt wird.

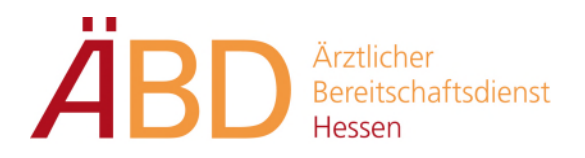

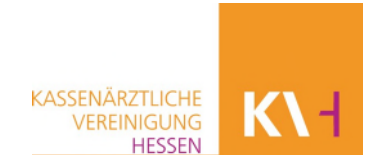

Nach einem Klick auf **Neuer Patient,** erhalten Sie die Abrechnerauswahl und können anschließend die Abrechnungsart auswählen ("KV-Abrechnung" oder "GOÄ-Rechnung").

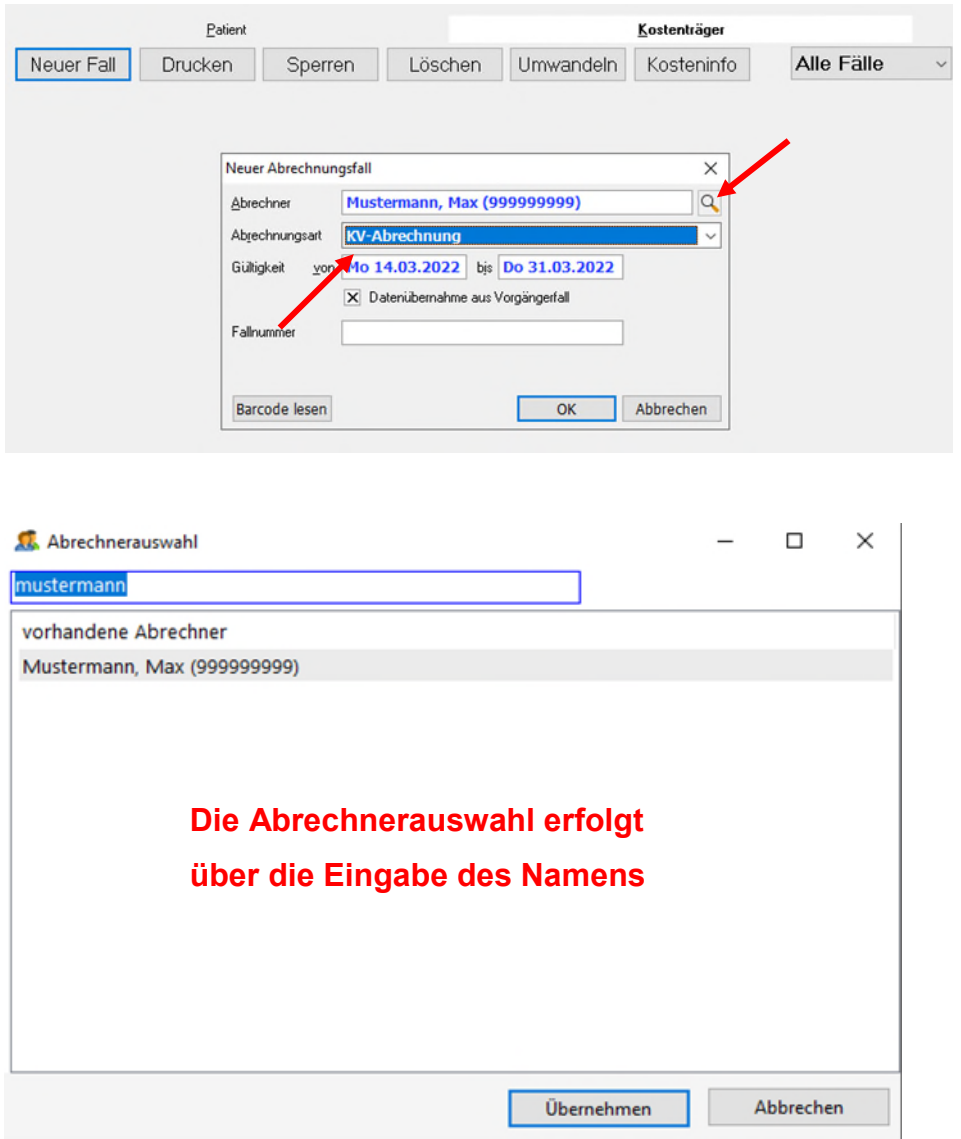

#### **F6 -> Wechsel in die Stammdaten**

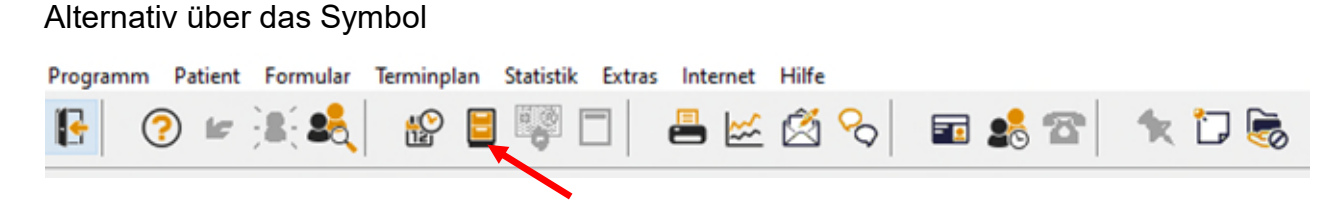

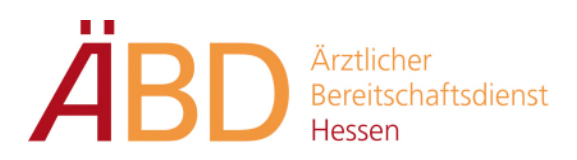

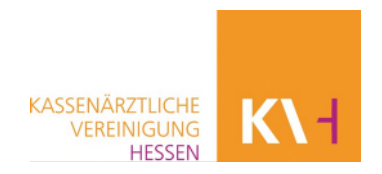

#### **Abrechnerwechsel**

#### **F6 -> Wechsel in die Stammdaten**

Unter dem Reiter Kostenträger können Sie den Abrechner auswählen und ggf. wechseln.

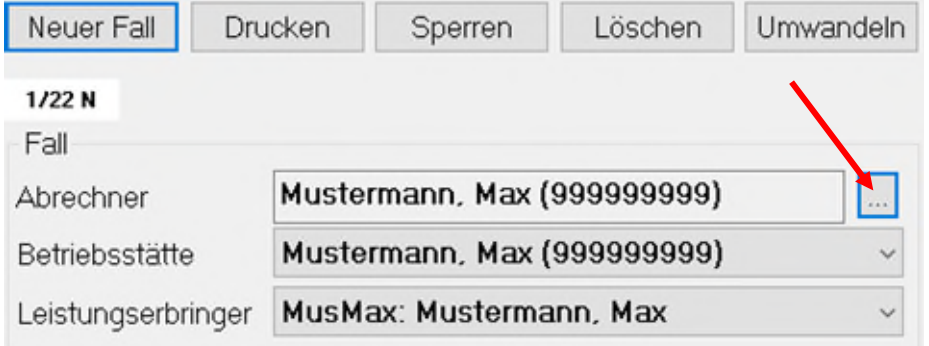

#### **Fallwechsel (KV-Abrechnung in Privat)**

#### **F6 -> Wechsel in die Stammdaten**

Unter dem Reiter Kostenträger können Sie einen weiteren Abrechnungsfall anlegen. Hierzu klicken Sie auf **Neuer Fall.** Sollte der alte Fall nicht mehr relevant sein, kann dieser gesperrt werden.

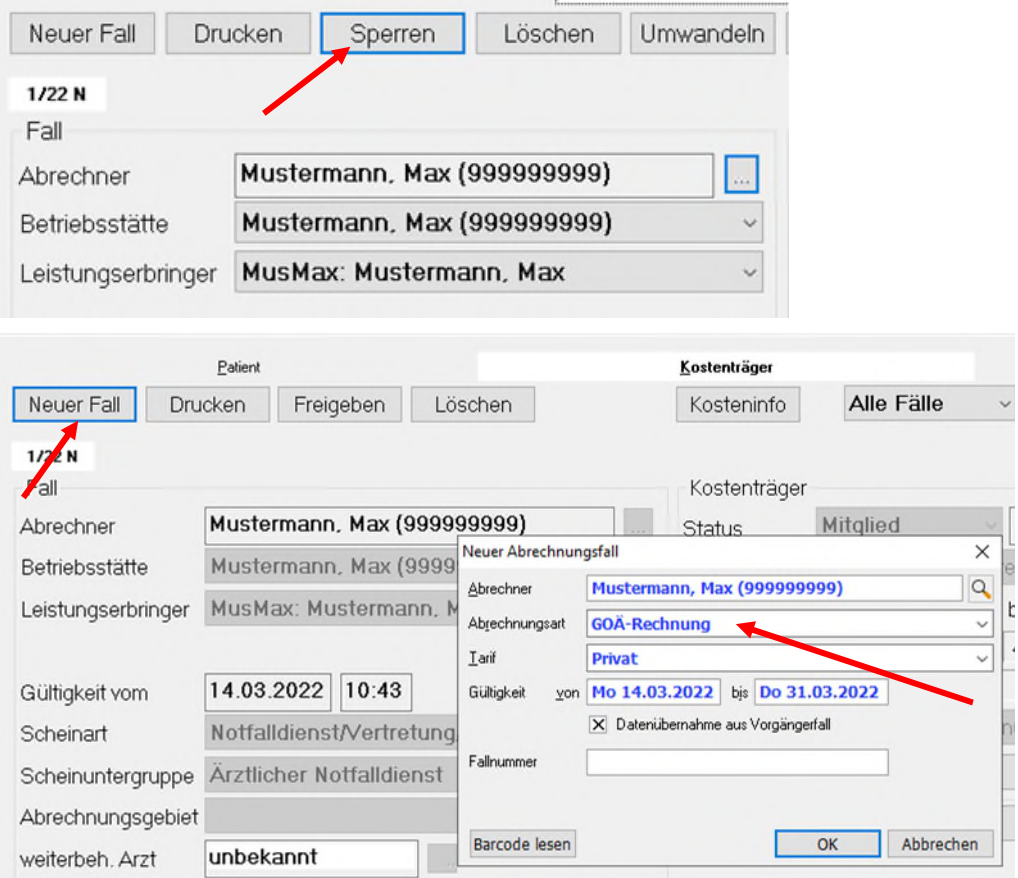

Grundwissen und Abrechnung mit Medical Office Stand: 8/22

Seite 11 von 32

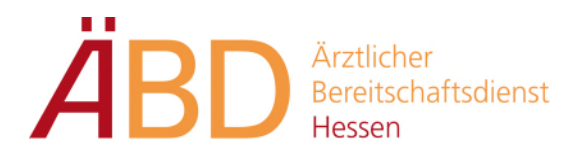

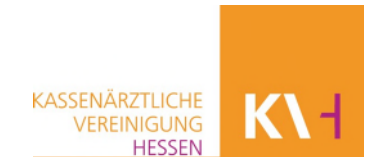

#### <span id="page-11-0"></span>**2.3. Manueller Aufruf von Patienten**

Bevor Sie den Patienten manuell aufnehmen, prüfen Sie bitte, ob der Patient bereits im System erfasst ist.

Hierzu können Sie das Symbol **auswählen oder über die Tastaturbelegung F4 -> Patient auswählen** gehen.

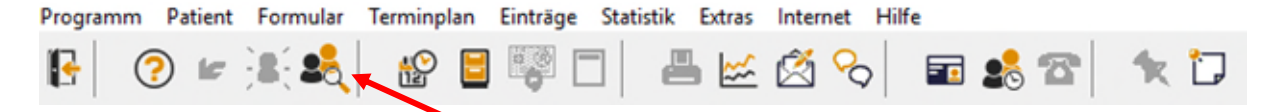

Es öffnet sich eine Maske zur Eingabe der Patientendaten. Als Suchbegriff geben Sie **Name, Vorname oder das Geburtsdatum** ein.

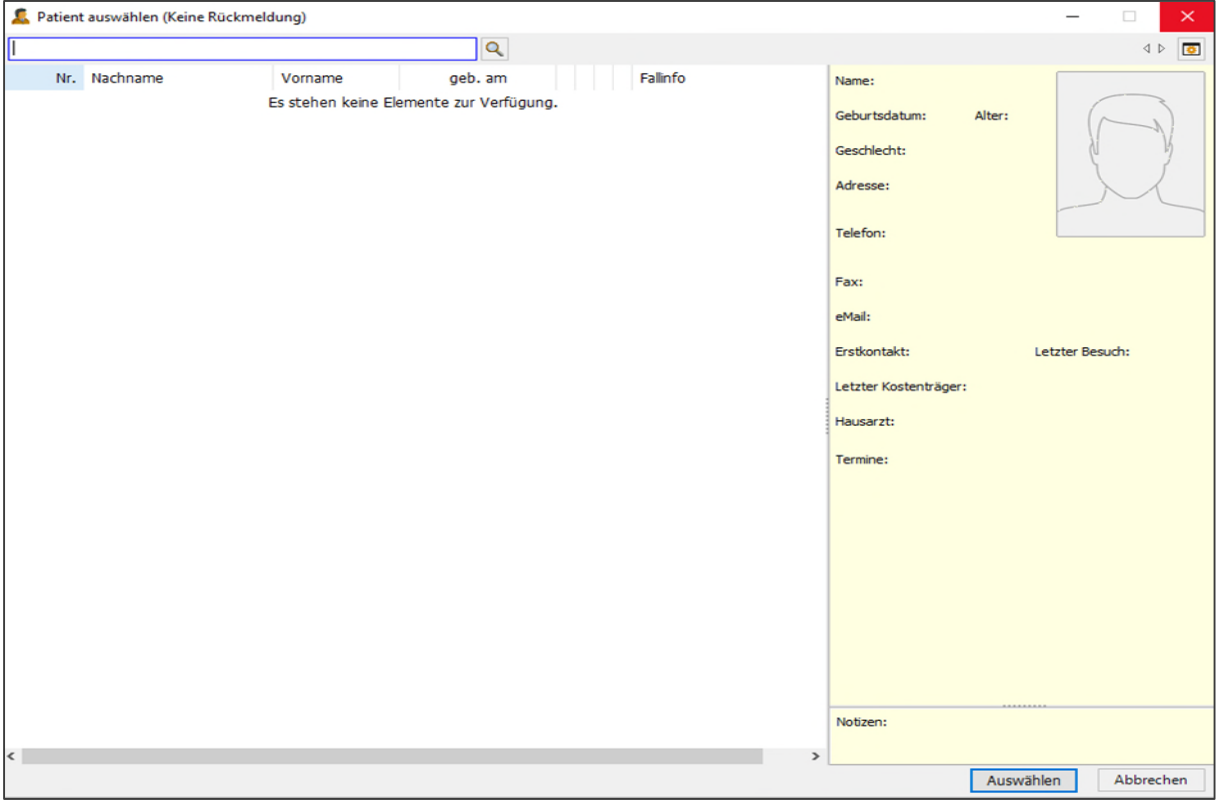

Ist der Patient bereits im System hinterlegt, gleichen Sie unbedingt das Geburtsdatum ab, bevor Sie den Patienten auswählen. Sobald Sie den Patienten ausgewählt haben, gelangen Sie mit **Doppelklick** oder **Enter** ins Krankenblatt.

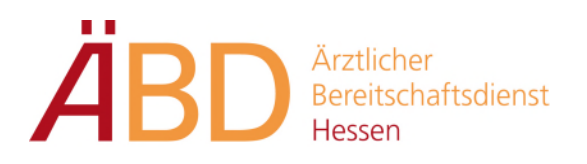

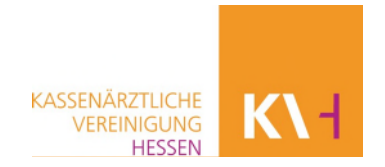

# <span id="page-12-0"></span>**2.4. Patient ins Wartezimmer setzen**

Nach Aufruf eines Patienten können Sie über den Menüpunkt Terminplanung den Patienten anschließend per **Patient angekommen** in das entsprechende Wartezimmer setzen. Alternativ können Sie auch die Tastaturbelegung **STRG+F5** benutzen.

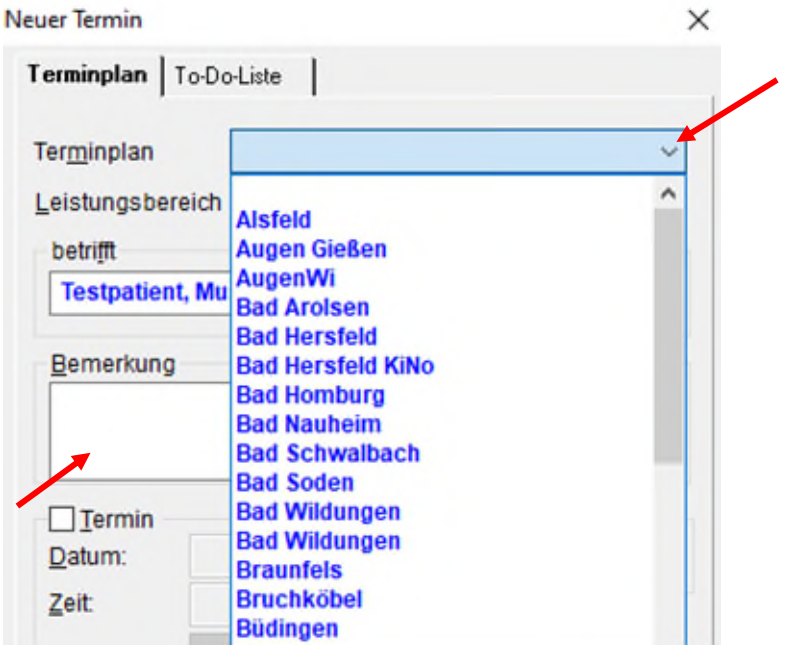

Wählen Sie hierzu die passende Terminzone aus.

Im Bereich Bemerkung kann das Anliegen des Patienten vermerkt werden (z. B. Durchfall, Fieber).

#### <span id="page-12-1"></span>**2.5. Patient aus Wartezimmer aufrufen**

Aufruf eines Patienten aus dem Wartezimmer erfolgt über das Symbol

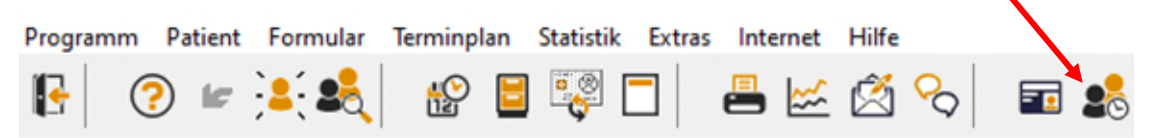

Alternativ können Sie auch die Tastaturbelegung **Umsch + F5** benutzen.

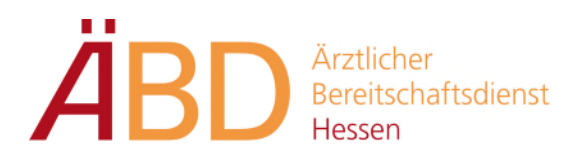

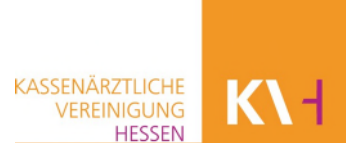

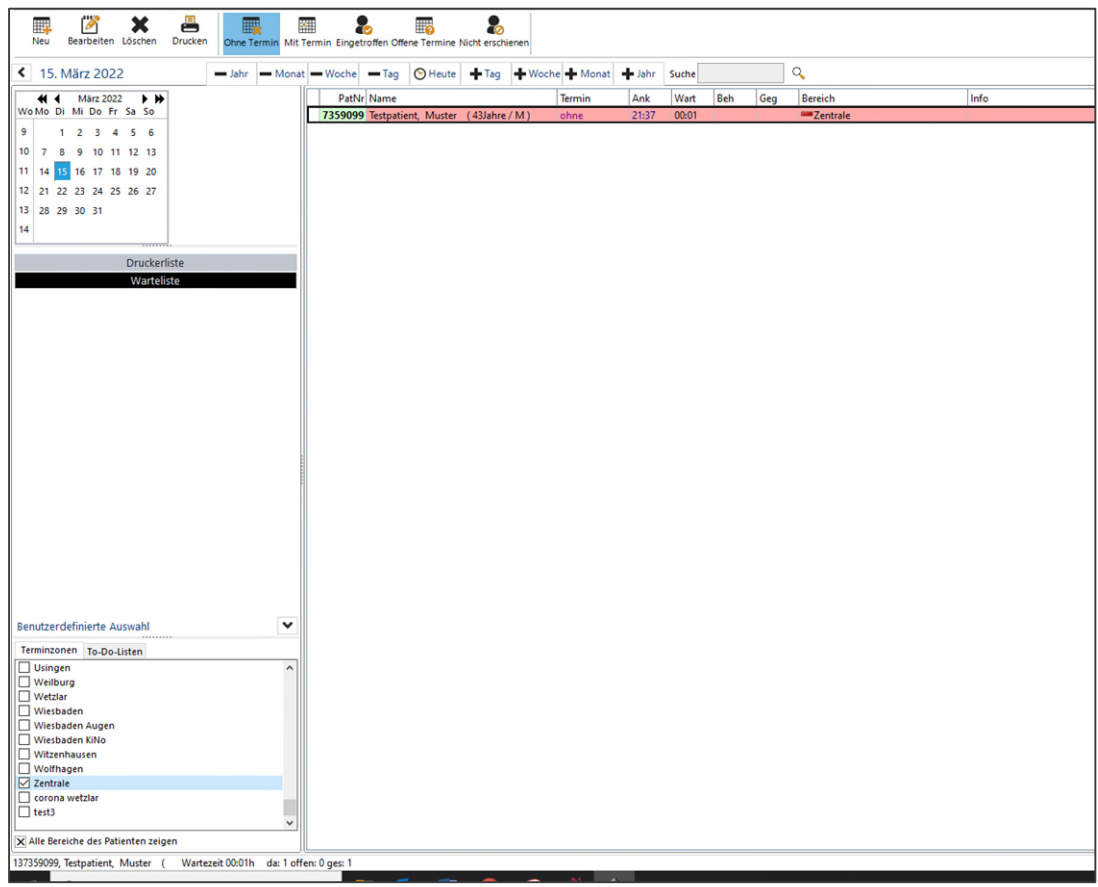

Der Aufruf des Patienten kann per "V", "Enter" oder mit der "rechten Maustaste" erfolgen.

Umsetzen eines Patienten in einen anderen Wartebereich, erfolgt durch einen **Doppelklick** auf den Patientennamen. Nachdem sich das Fenster geöffnet hat, können Sie den Patienten in weitere Wartezimmer setzen.

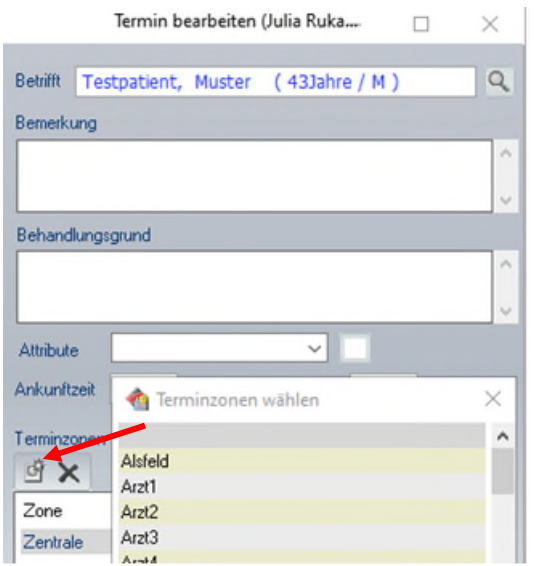

Im unteren Bereich der Terminzone den

Patienten dann per Schaltfläche weitere Zonen umsetzen.

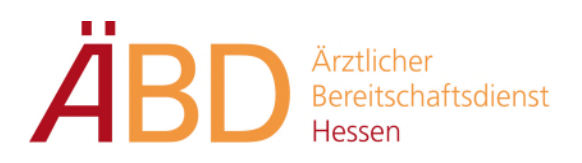

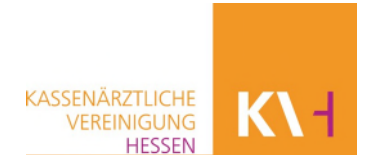

# <span id="page-14-0"></span>**3. Krankenblatt**

Dokumentation auf dem Krankenblatt.

#### <span id="page-14-1"></span>**3.1. Texteinträge**

Über den Menüpunkt Dokumentation in der Schnellstartleise können Sie folgende Eingaben auf dem Krankenblatt durchführen.

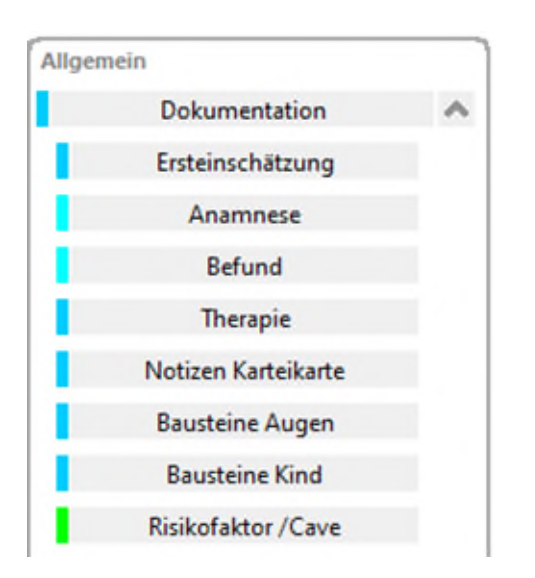

Über einen Klick auf das entsprechende Eingabefeld öffnet sich folgendes Fenster:

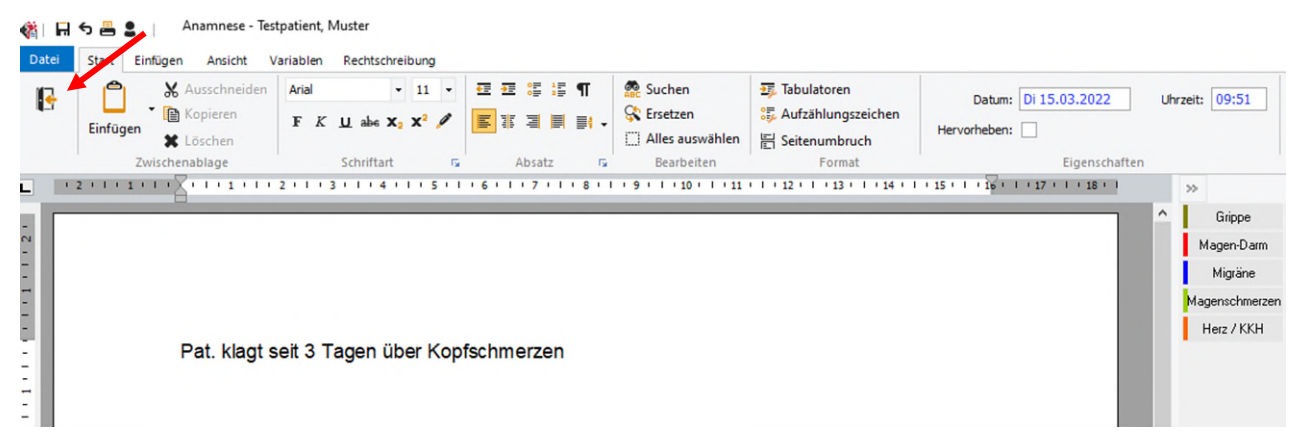

Geben Sie nun die entsprechende Information ein, schließen das Eingabefenster über die **Schaltfläche** oder alternativ über die **Taste F2.** Diese Eingabemethode ist in den Feldern **Ersteinschätzung, Befund, Therapie und Notiz** gleich.

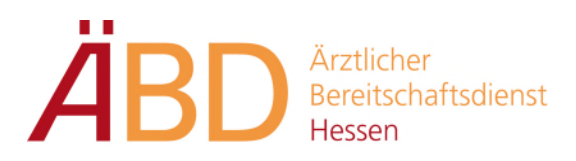

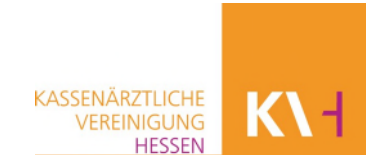

#### <span id="page-15-0"></span>**3.2. Diagnosen**

Die Eingabe der Diagnosen erfolgt über die Schaltfläche **Abrechnung -> Diagnosen Allgemein.**

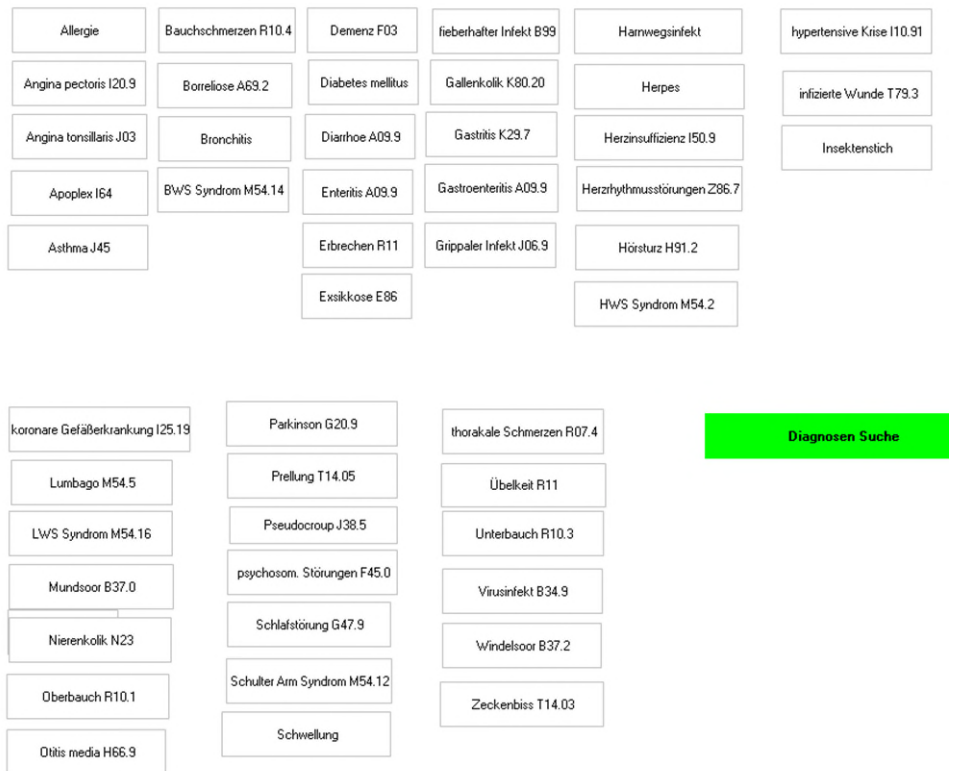

Häufige Diagnosen können **direkt per Mausklick** ausgewählt werden. Ist die entsprechende Diagnose nicht zu finden, so können Sie auch über **Diagnosen Suche** nach der gewünschten Diagnose suchen.

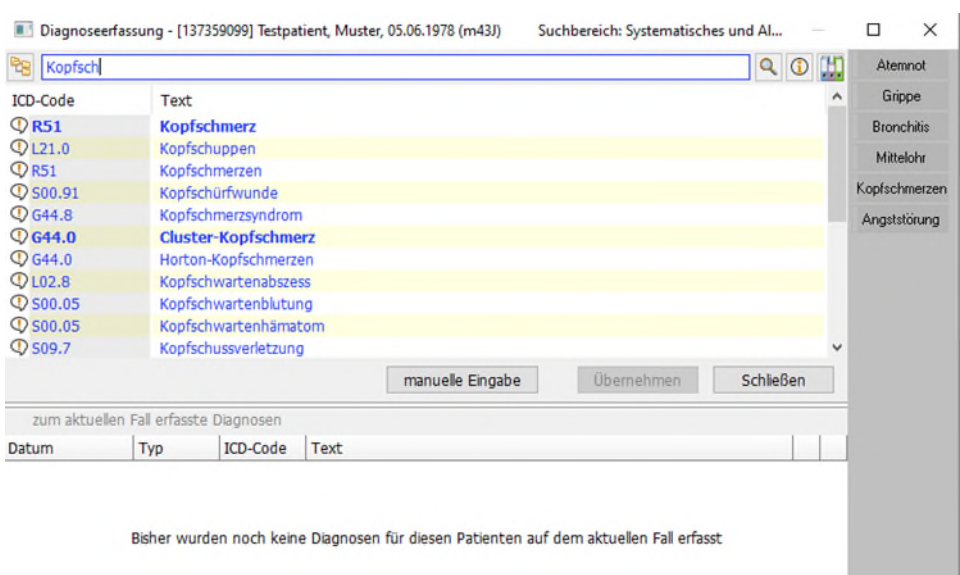

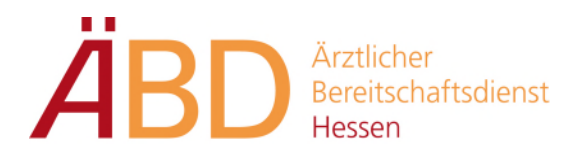

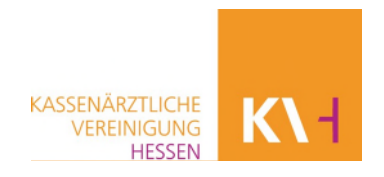

Durch Eingabe des Suchbegriffs (Thesaurus oder ICD 10) erfolgt eine Auflistung der gefundenen Suchbegriffe.

Über einen Doppelklick kann die entsprechende Diagnose ausgewählt werden. Erfassen Sie nun den Status der Diagnose (gesichert, Verdacht, Ausschluss usw.)

**Hinweis: Auch wenn bereits eine Diagnose eingegeben ist, so dann diese jederzeit durch Doppelklick aus dem Krankenblatt wieder verändert werden.** 

#### <span id="page-16-0"></span>**3.3. Leistungen**

Die Eingabe der Leistungsziffern (Gebühren) erfolgt über die Schaltfläche **Abrechnung-> Ziffern Allgemein.**

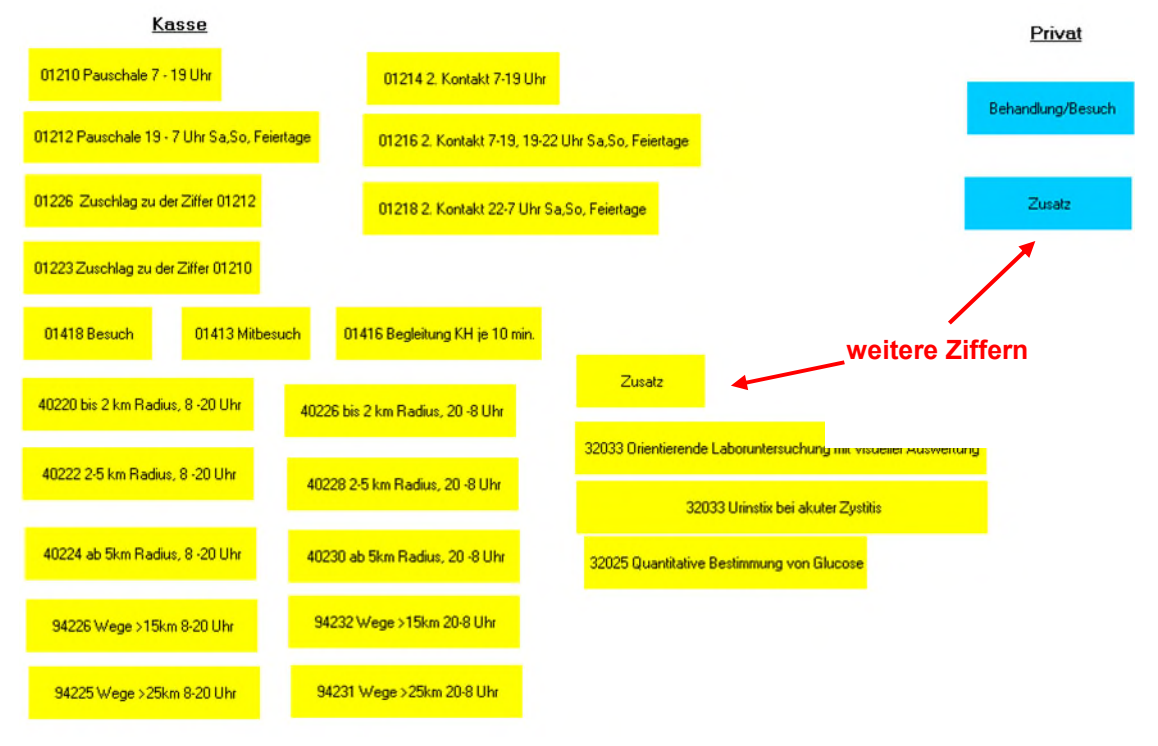

Häufige Ziffern können direkt durch Mausklick ausgewählt werden. Bei Abfrage der Uhrzeit kann die aktuelle Uhrzeit direkt per Leertaste eingefügt werden. Ist die entsprechende Ziffer nicht zu finden, so können Sie über **Zusatz** nach der gewünschten Ziffer suchen.

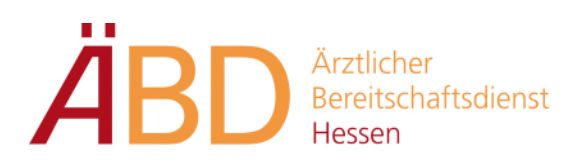

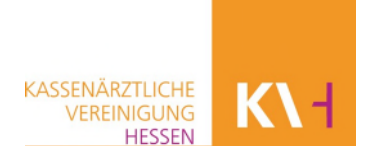

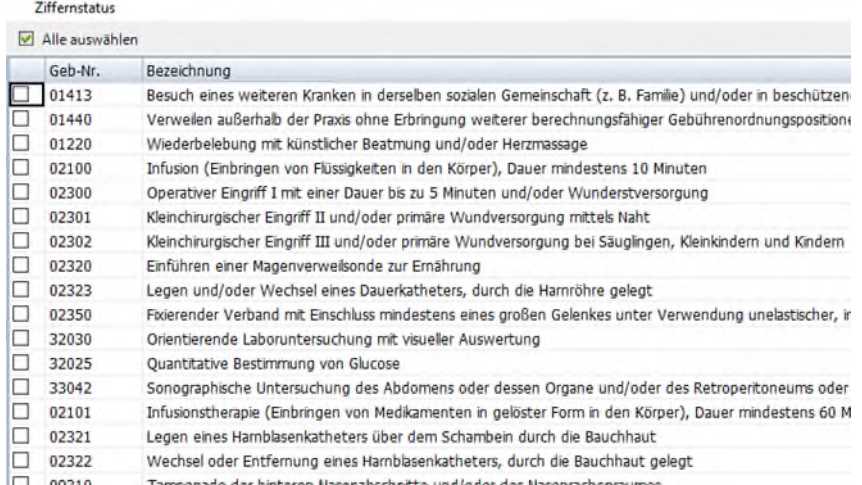

Zum Auswählen setzen Sie einen Haken bei der entsprechenden Ziffer und bestätigen dies mit **OK**.

#### <span id="page-17-0"></span>**3.4. Leistungen Uhrzeit ändern und setzen**

Für eine nachträgliche Änderung der Uhrzeit oder dem hinzufügen einer Uhrzeit zur Leistungsziffer gehen Sie wie folgt vor:

**Doppelklick** auf die **gz-Zeile.** Der Gebührenziffer-Bearbeiten Dialog öffnet sich nun.

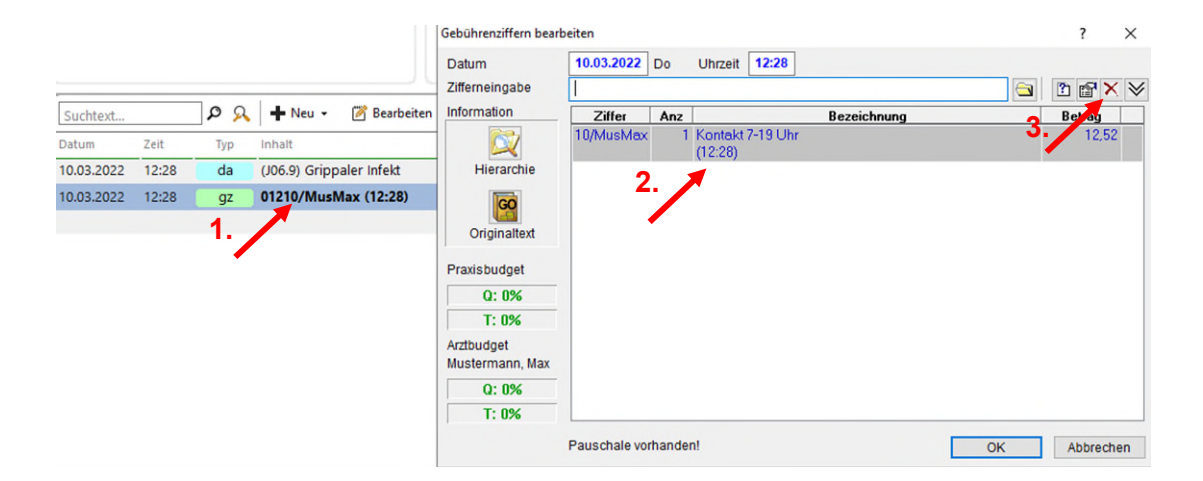

Danach **Einfachklick** auf die gewünschte Leistungsziffer. Sie können nun entweder per Buchstabe U (für Um-/Uhrzeit), **rechte Maus – Begründung – um-/Uhrzeit** oder über die Schaltfläche **3. – Um-/Uhrzeit** den Änderungsdialog aufrufen.

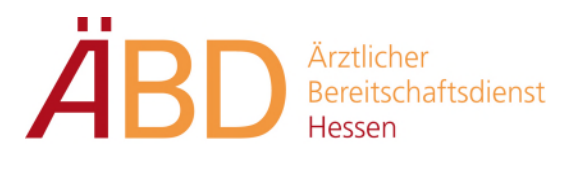

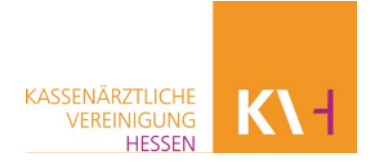

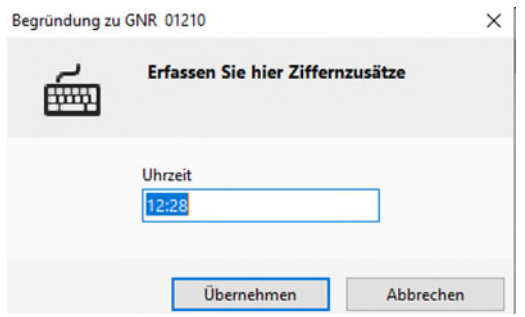

Geben Sie nun die geänderte Uhrzeit ein und bestätigen die Eingabe mit **Übernehmen**.

#### <span id="page-18-0"></span>**3.5. Medikamente**

Die Eingabe von Medikamenten erfolgt über die Schaltfläche **Formulare -> Kassenrezept / Privatrezept / Grünes Rezept:** 

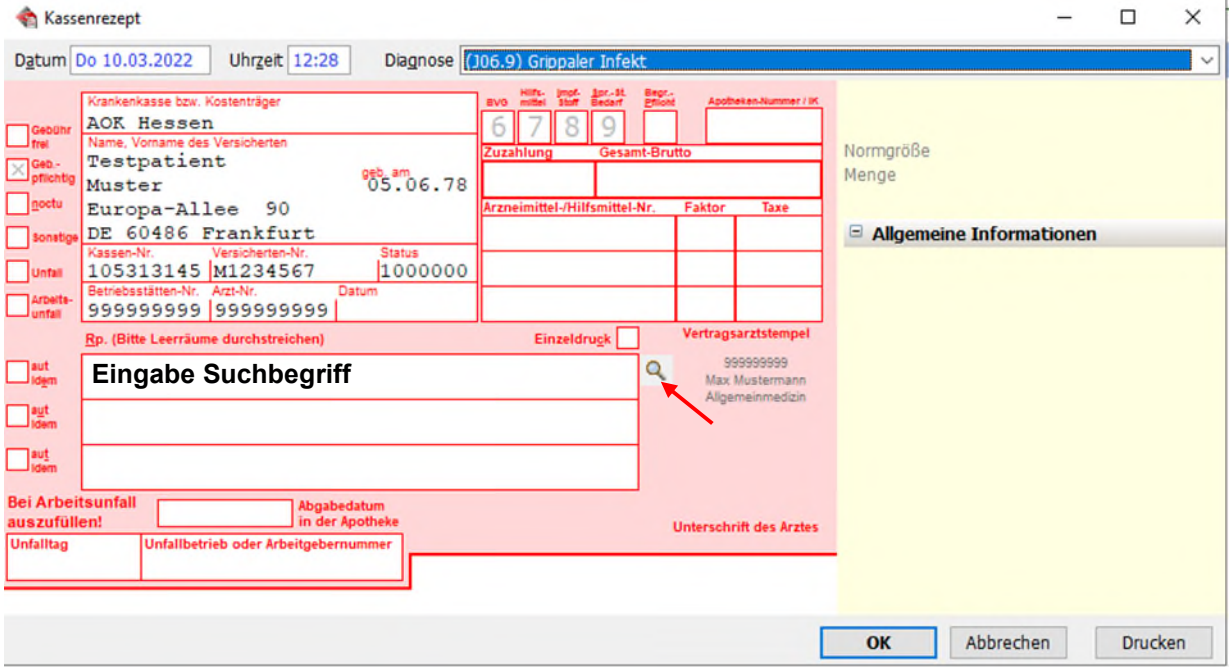

Eingabe des Suchbegriffs und anschließend mit **Enter** bestätigen oder die **Lupe** drücken.

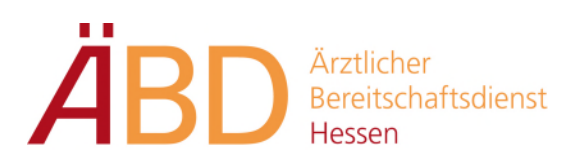

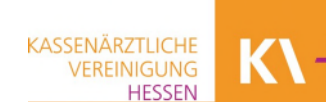

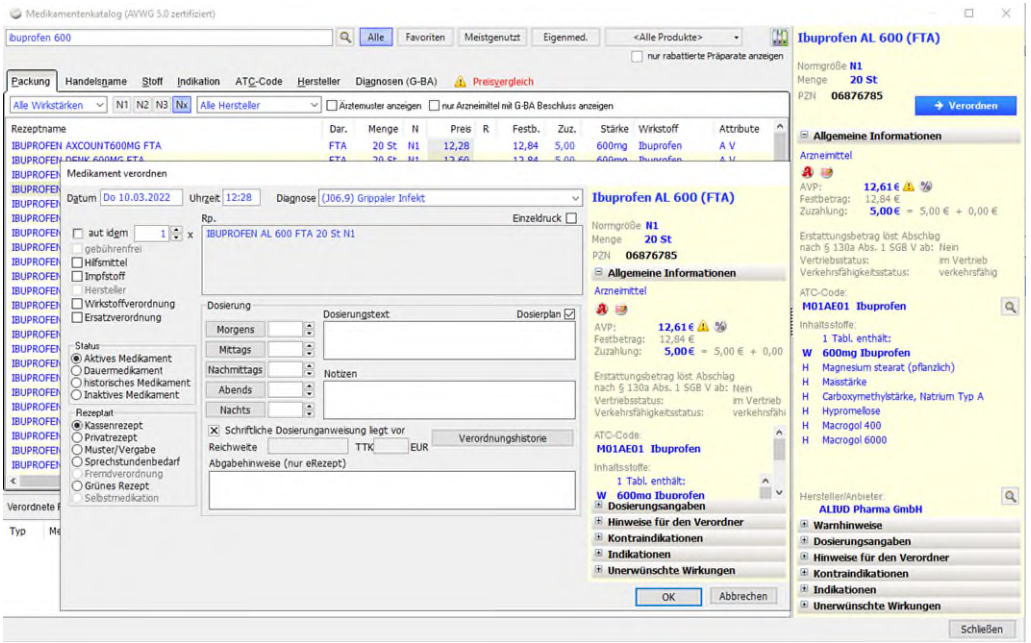

Mit **Doppelklick** wird das Medikament ausgewählt.

**Anschließend kann nach Bedarf auch noch auf Privatrezept, Grünes Rezept oder Kassenrezept gewechselt werden.** 

**Erfassen Sie ggf. noch Dosierangaben auf dem Rezept. Diese werden dann mit ausgedruckt**.

Nach Bestätigen des Medikamentes kann der Ausdruck über die Schaltfläche **OK** und dann **Drucken** erfolgen.

Andernfalls können weitere Medikamente erfasst werden.

#### <span id="page-19-0"></span>**3.6. Formulare**

Die häufigsten Formulare z.B. Krankenhauseinweisung, AU, Rezepte, Krankentransport usw., können über die Schaltfläche **Formulare** aufgerufen werden.

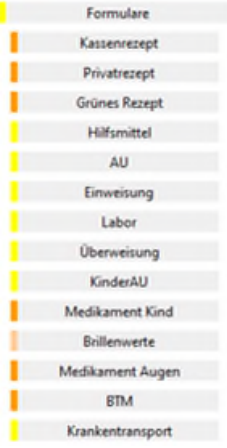

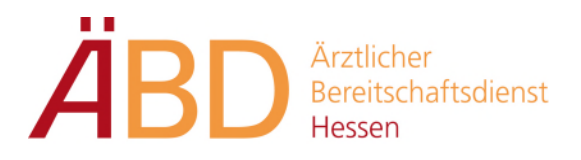

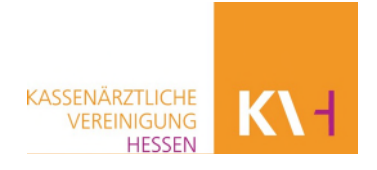

Innerhalb der Formulare stehen Ihnen in **Datumsfeldern** per **rechter Maustaste** oder Taste **Bild unten** ein Kalender zur Verfügung.

**Diagnosen** können über das **Stethoskop** Symbol hinzugefügt werden.

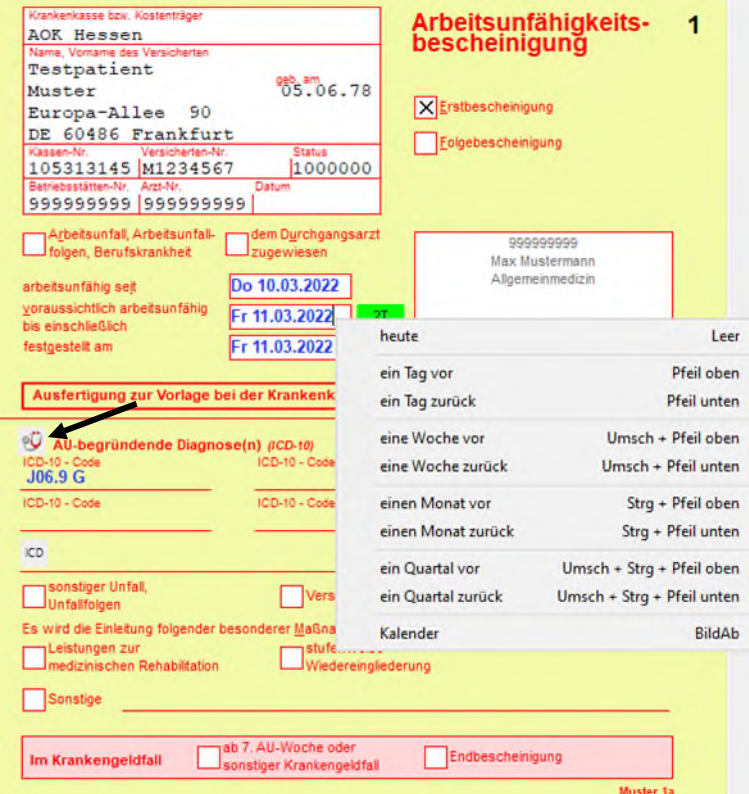

Auf dem Krankenblatt wird die AU-Bescheinigung dokumentiert, und der Eintrag färbt sich **Ocker**. Dies bedeutet, dass die eAU zum Signieren und Versenden an die Krankenkasse bereit ist.

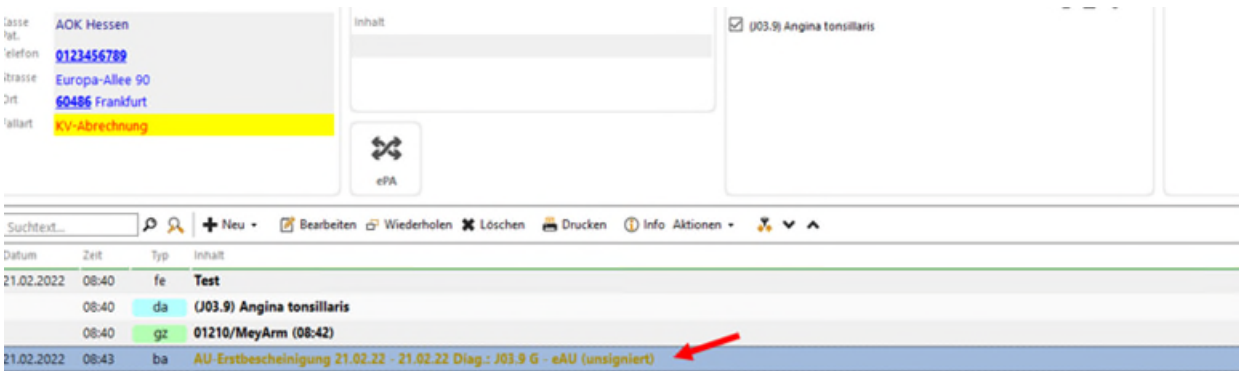

Hierzu rufen Sie den Informationsmanager auf. In der Symbolleiste auf **Extras** klicken und **Informationsmanager** auswählen. Alternativ können Sie auch die Tastenbelegung

#### **F8** benutzen.

Grundwissen und Abrechnung mit Medical Office Stand: 8/22

Ļ

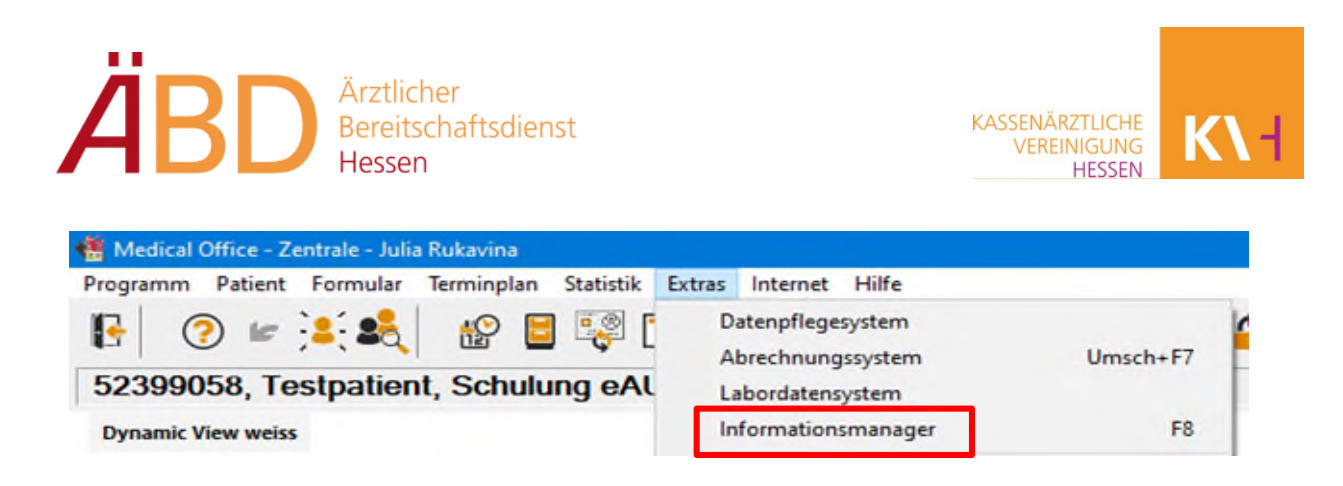

Sobald sich das Fenster öffnet, finden Sie auf der linken Seite den neuen Bereich "zu signierende Objekte".

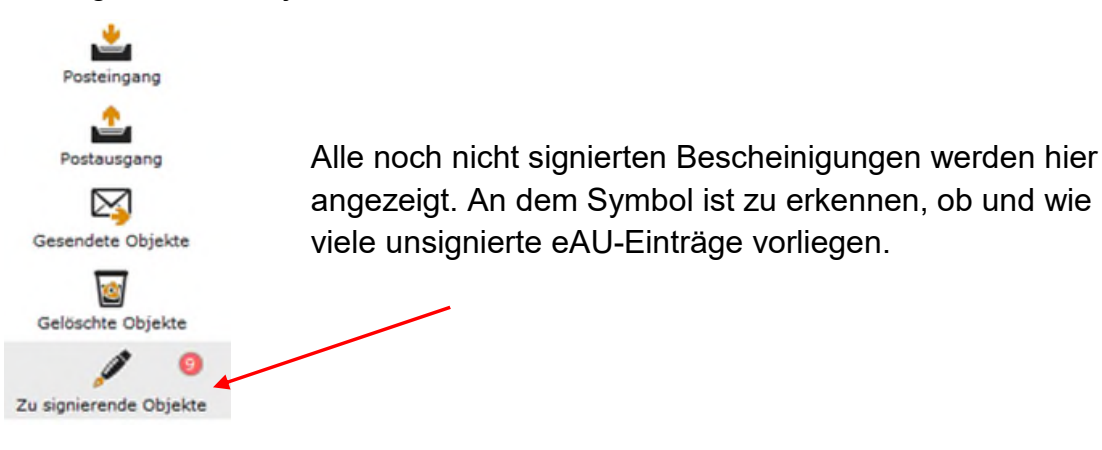

Um die zu signierenden eAUs zu sehen, müssen folgende Einstellungen vorgenommen werden:

- Postfach -> richtige Angabe des ÄBD-Standortes (unbekannt, xy)
- Betriebsstätte -> auf "Alle" ausgewählt
- Leistungserbringer -> auf "Alle" ausgewählt

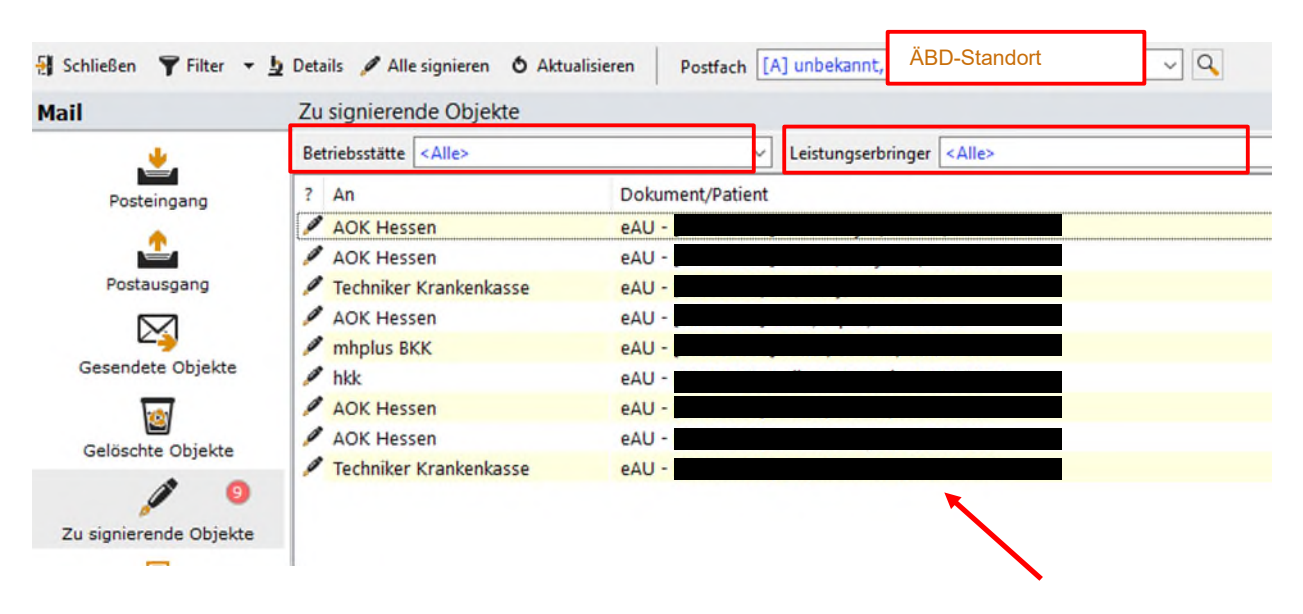

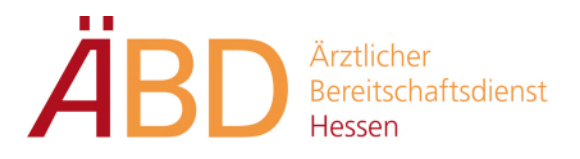

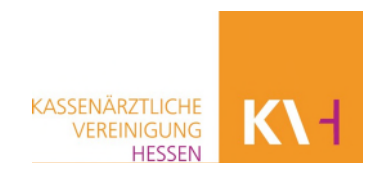

Wenn alle Einstellungen vorgenommen wurden, werden Ihnen alle noch zu signierenden eAUs angezeigt.

Diese wählen Sie einzeln aus. Im Kontextmenü finden Sie die Funktion "Patient aufrufen". Alternativ können Sie auch mit der Tastenkombination Strg+Eingabe den Patienten aufrufen und somit auf das Krankenblatt gelangen.

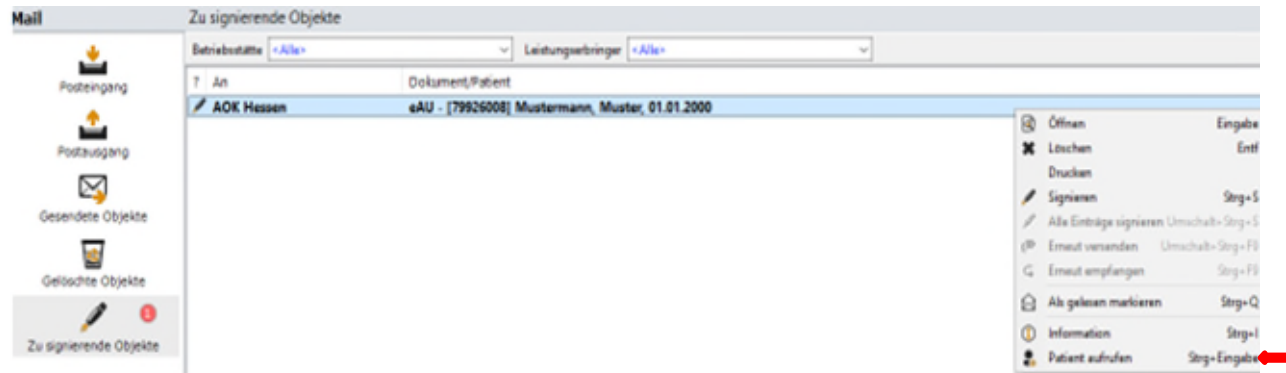

**Wichtiger Hinweis: Ihr elektronischer Heilberufsausweis (eHBA) muss vor Auswahl**  der Funktion "signieren" im Kartenlesegerät gesteckt sein.

Um die Bescheinigung zu signieren, markieren Sie den Krankenblatteintrag. Im Kontextmenü finden Sie die Funktion "signieren". Alternativ können Sie auch mit der Tastenkombination Strg+S die markierte Bescheinigung signieren.

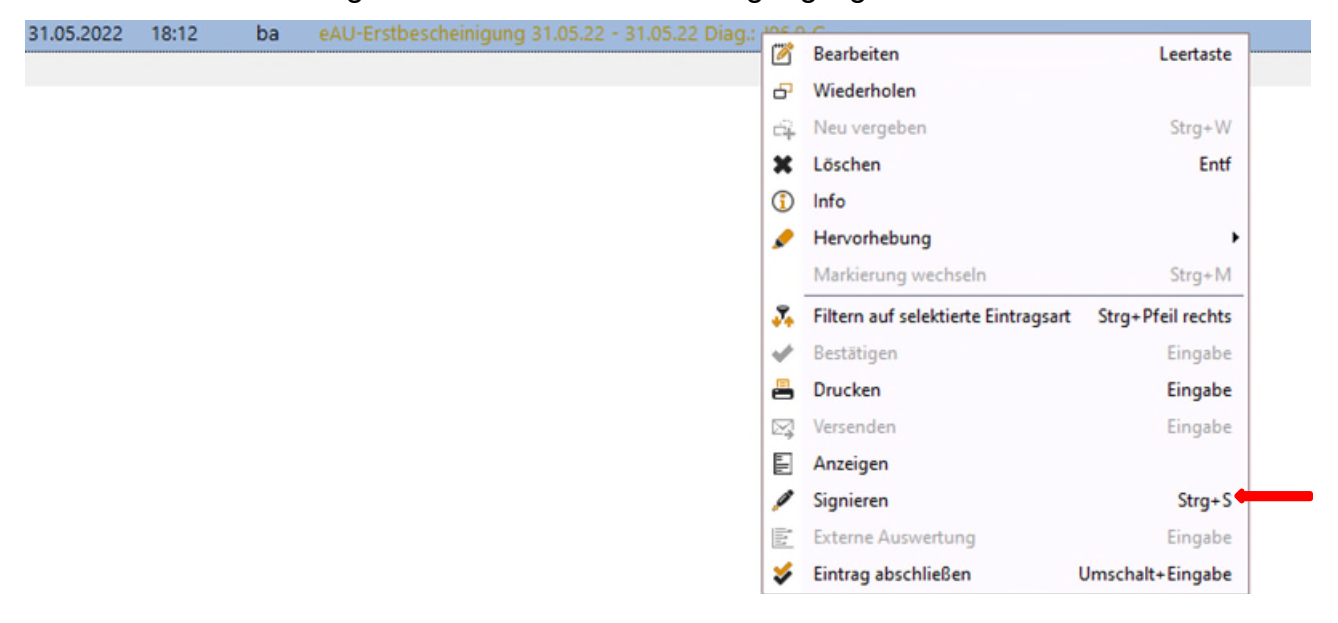

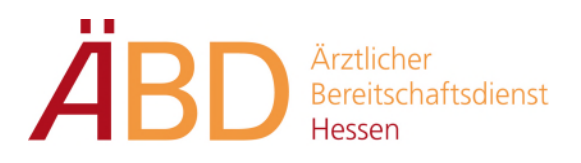

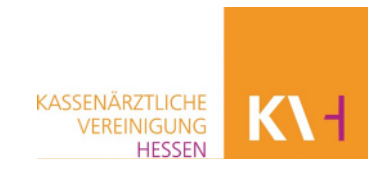

Das Kartenlesegerät fordert Sie nun zur PIN-Eingabe auf.

Nachdem Sie die eAU-Bescheinigung durch Ihre PIN-Eingabe signiert haben, wird diese automatisch versendet.

Es ist ausreichend, alle an einem Tag gesammelten eAU-Bescheinigungen (pro Leistungserbringer) am Ende des Dienstes an die Krankenkassen zu senden. Hierbei ist zu beachten, dass diese innerhalb von 24 Stunden nach Ausstellung elektronisch an die Krankenkassen gesendet werden müssen.

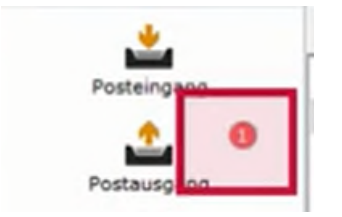

Während des Sendevorgangs werden die AU-Bescheinigungen kurzzeitig im Ordner "Postausgang" einsehbar, und der Eintrag im Krankenblatt färbt sich **grau**.

Sobald die eAU gesendet wurde, steht diese im Ordner "gesendete Objekte" bereit. Der Krankenblatteintrag färbt sich **schwarz.** 

#### **Technische Probleme/Störung**

Sollte es zu technischen Problemen bei der eAU kommen und die TI einmal nicht verfügbar sein, wird das Exemplar für die Krankenkasse direkt mit ausgedruckt. Der Patient schickt dieses dann wie bisher zu seiner Krankenkasse.

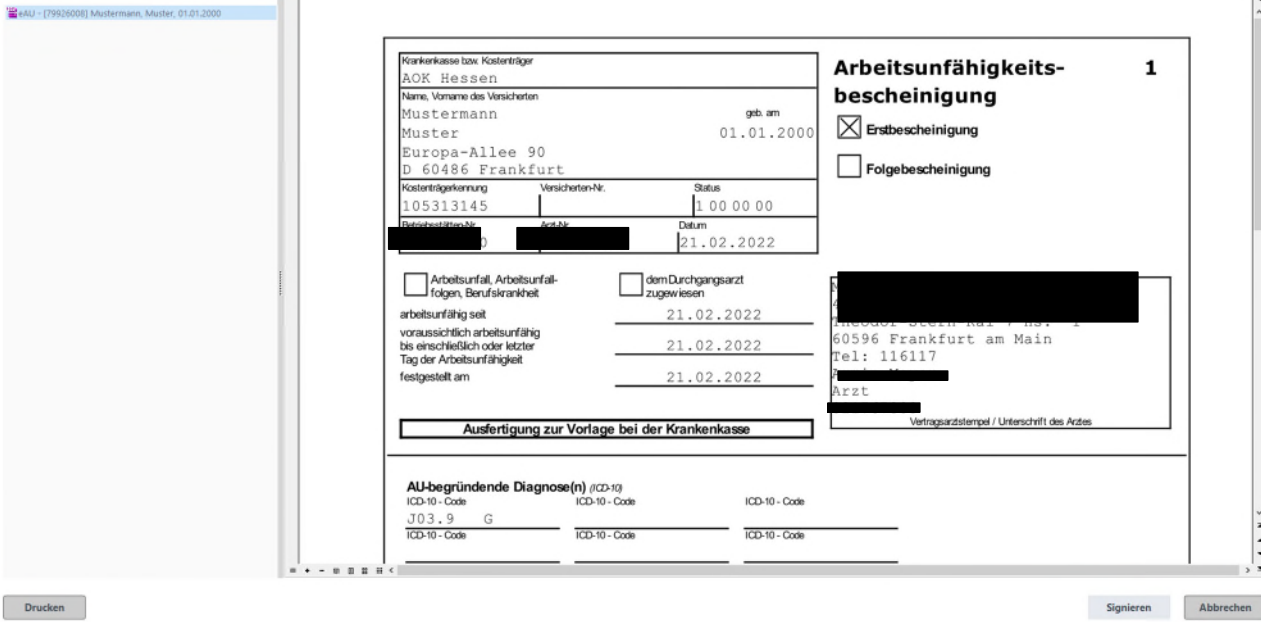

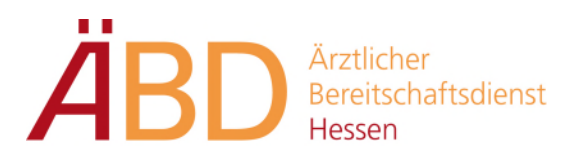

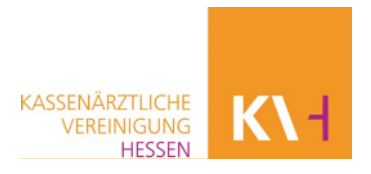

Denkbar ist der Fall, dass der Patient den ÄBD bereits verlassen hat und der Versand an die Krankenkasse elektronisch nicht möglich ist, da keine Verbindung zur TI besteht. Dann wird die eAU in Medical Office gespeichert. Sobald wieder eine Verbindung besteht, wird ein neuer Sendeversuch gestartet.

Schließlich ist auch der Fall einer gravierenden Störung der TI denkbar, die auch einen Versand am nächsten Werktag nicht ermöglicht. In diesem Fall hat der ÄBD die AU-Bescheinigungen auszudrucken und den Versand an die jeweilige Krankenkasse zu organisieren.

#### **Stornierung einer eAU**

Eine Stornierung oder Änderung der bereits versendeten eAU ist innerhalb von **fünf Werktagen** möglich. Markieren Sie die AU hierzu direkt im Krankenblatt und wählen Sie im Kontextmenü die Funktion "Eintrag stornieren". Der Eintrag im Krankenblatt färbt sich daraufhin wieder in **Ocker**, da auch die Stornonachricht signiert und an die Krankenkasse versendet werden muss.

Sollte die entsprechende AU noch nicht an die Krankenkasse versendet worden sein, ist ein Storno nicht notwendig. In diesem Fall können Sie den Eintrag einfach löschen. Im Anschluss können Sie wie gehabt eine neue Arbeitsunfähigkeitsbescheinigung mit den geänderten Daten erneut ausstellen.

#### <span id="page-24-0"></span>**3.7. Notfall-/Vertretungsschein (Muster 19a)**

Zum Ausdrucken des Notfallscheins wechseln Sie aus der Krankenblattansicht in die Stammdaten und den Reiter **Kostenträger**.

Hierzu können Sie das Symbol auswählen oder über die Tastaturbelegung **F6 -> Wechsel in die Stammdaten** gehen.

Der Ausdruck erfolgt über die Schaltfläche **Drucken**. Folgend können eingegebene **Diagnosen, Befunde und Medikamente** per Klick übernommen werden.

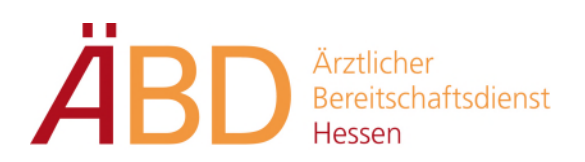

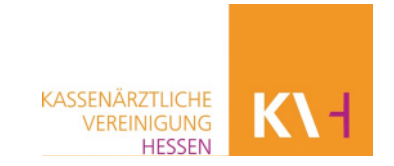

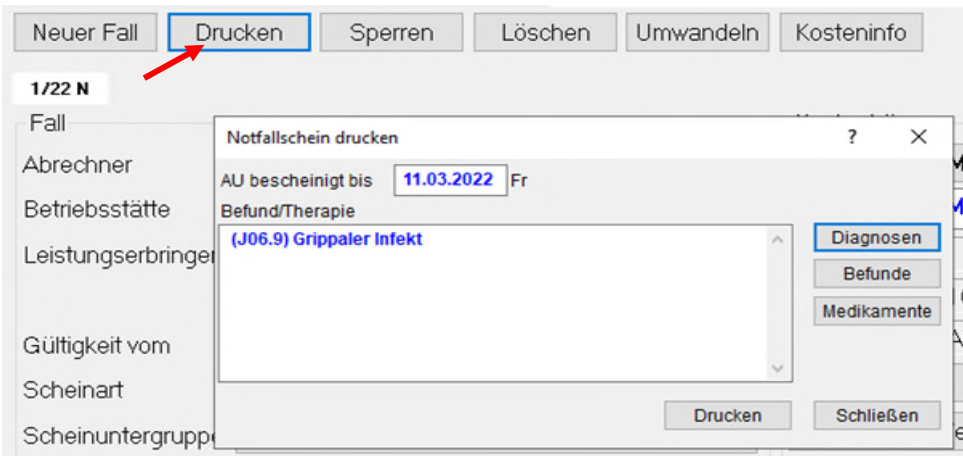

#### <span id="page-25-0"></span>**3.8. Elektronische Patientenakte (ePA)**

Seit dem 01.07.2021 besteht für gesetzlich Versicherte die Möglichkeit der digitalen Anwendung der elektronischen Patientenkarte. Der Patient kann selbst Gesundheitsinformationen ablegen und Dokumente von Ärzten einstellen lassen. In der ePA können alle wichtigen Informationen rund um die eigene Gesundheit des Patienten gesichert und papierlos gebündelt werden.

In der ePA werden nur die im Bezug zum aktuellen Behandlungsfall erhobenen Patientendaten eingetragen. Daher ist es nicht notwendig, sämtliche Daten und Befunde, die bereits in der ePA vorhanden sind, einzugeben.

Das ePA-Icon befindet sich auf der Symbolleiste und zeigt Ihnen jederzeit den ePA-Status zum aktuellen Patienten.

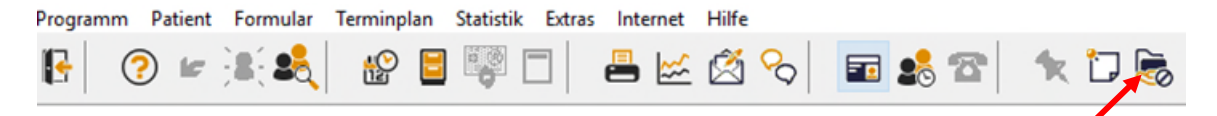

#### **Statusanzeige**

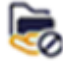

Aktueller Patient besitzt **keine ePA** oder es liegt eine **TI-Störung** vor.

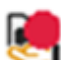

Die ePA für den aktuellen Patienten ist **nicht aktiviert** oder es liegt ein **abgelaufener Zugriff** des Abrechners vor.

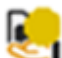

Die ePA für den aktuellen Patienten ist aktiviert und die **Restzugriffzeit** des Abbrechers beträgt **< 90 Tage.**

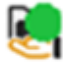

Die ePA für den aktuellen Patienten ist aktiviert und die **Restzugriffzeit** des Abbrechers beträgt **> 90 Tage.**

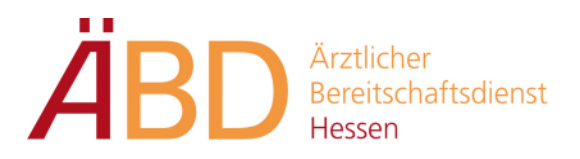

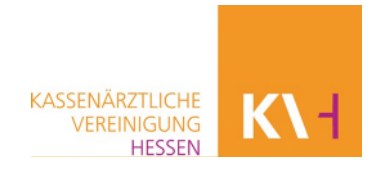

Sie können nur auf die ePA des aktuellen Patienten zugreifen, wenn dieser Ihnen eine Zugriffsberechtigung erteilt hat. Ohne eine von dem Patienten erteilte Zugriffsberechtigung können die Daten aus der ePA in der Praxis nicht ausgelesen werden.

Sollte der Patient die Zugriffsberechtigung nicht über seine Versicherten-App vornehmen, kann dies auch in der Praxissoftware durchgeführt werden.

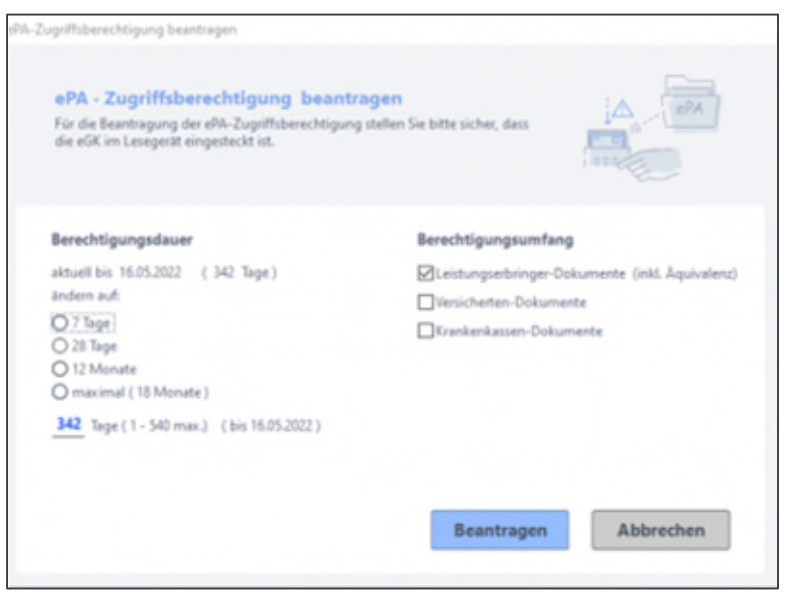

Nach Absprache der Berechtigungsdauer und des Berechtigungsumfangs erfolgt die Bestätigung des Patienten per PIN-Eingabe über das Kartenterminal.

Nachdem die Freigabe der Berechtigungsdauer und des Berechtigungsumfangs erteilt wurde, können Sie auf dem Krankenblatt ersehen, dass Dokumente zum Download zur Verfügung stehen.

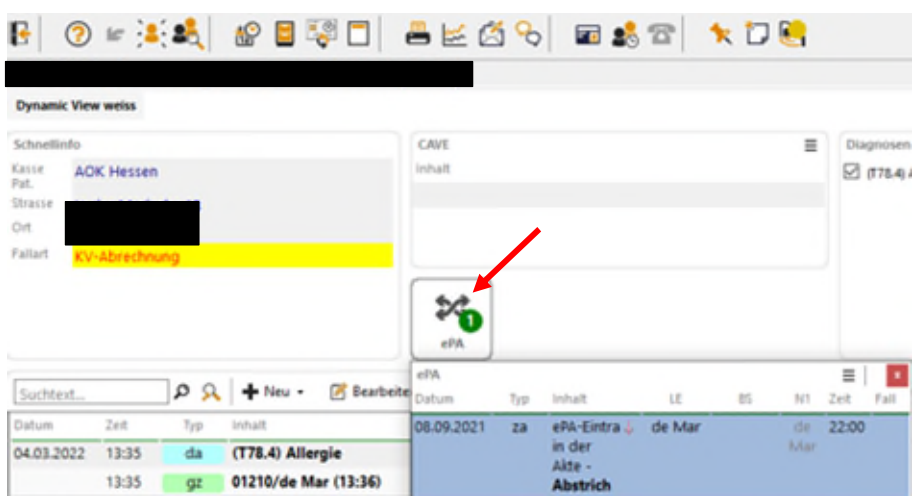

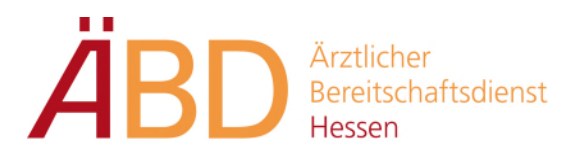

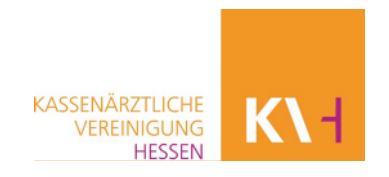

Für einen Upload auf bzw. Download aus der ePA, erscheint immer ein Dialogfenster, in dem die relevanten Informationen zum Dokument eingetragen werden können. Neben diesen Daten findet sich rechts zudem eine Vorschau der Datei.

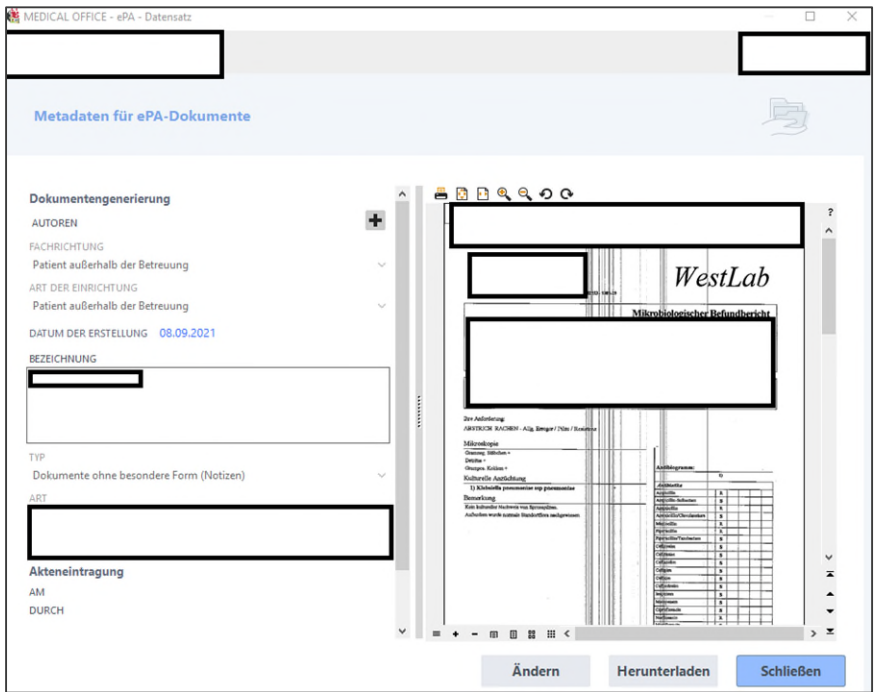

Auf dem Krankenblatt werden die heruntergeladenen Daten und Befunde dokumentiert.

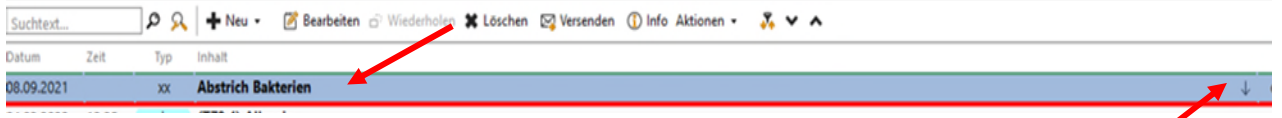

Die Eintragungsart zeigt Ihnen die Zustandsanzeige der Dokumente in der ePA sofort an.

#### **Zustandsanzeige**

- Dokumente, die **nur in MEDICAL OFFICE** gespeichert sind und die in die ePA geladen werden können.
- Dokumente, die **nur in der ePA des Patienten** enthalten sind**.** Diese können in MEDICAL OFFICE heruntergeladen werden.
- Dokumente, die **von der Praxis in die ePA geladen** wurden.
- Dokumente, die **von der Praxis aus der ePA heruntergeladen** wurden.

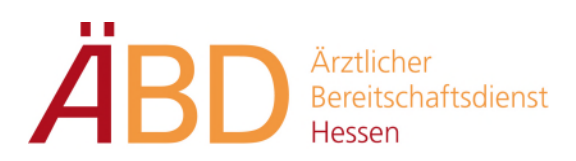

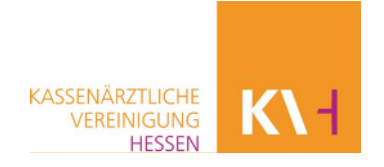

# <span id="page-28-0"></span>**4. Tagesliste**

Über den Menüpunkt Statistik in der Symbolleiste oder alternativ über die Tastaturbelegung F10 können Sie die Tagesliste aufrufen.

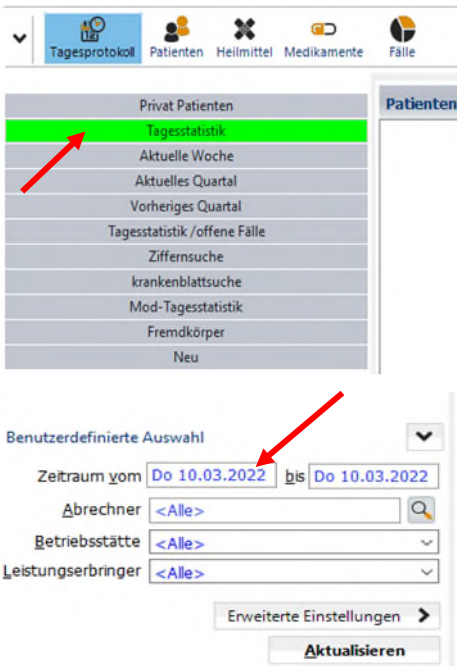

Über den linken Navigationsbereich kann optional das Datum ausgewählt werden. Klicken Sie anschließend auf **Aktualisieren**.

Über die Schaltfläche **Drucken** kann die Ausgabe des Ausdruckes festgelegt werden.

Zur Auswahl stehen:

- Abrechnungsdatei
- Karteikarteneinträgen

# <span id="page-28-1"></span>**5. Abrechnung in MEDICAL OFFICE**

#### <span id="page-28-2"></span>**5.1. Prüflauf und Abrechnung**

In der Symbolleiste auf **Extras** klicken und **Abrechnungssystem** auswählen.

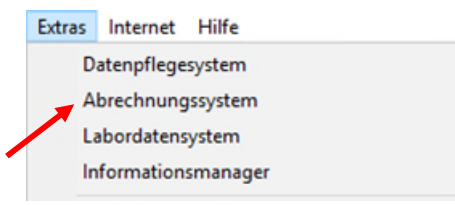

Nachdem sich das Fenster geöffnet hat, wählen Sie über die Lupe den gewünschten Abrechner aus.

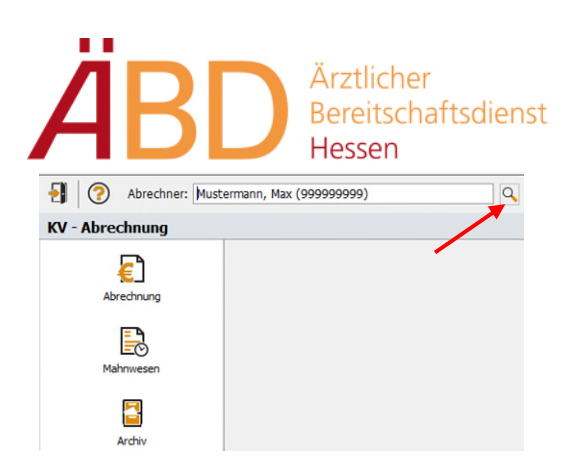

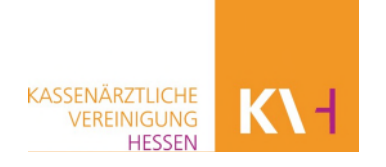

Abrechnung auswählen und das zu prüfende Abrechnungsquartal eingeben, welches Sie erstellen möchten. In der Vorgabe ist das **aktuelle Quartal** zu sehen.

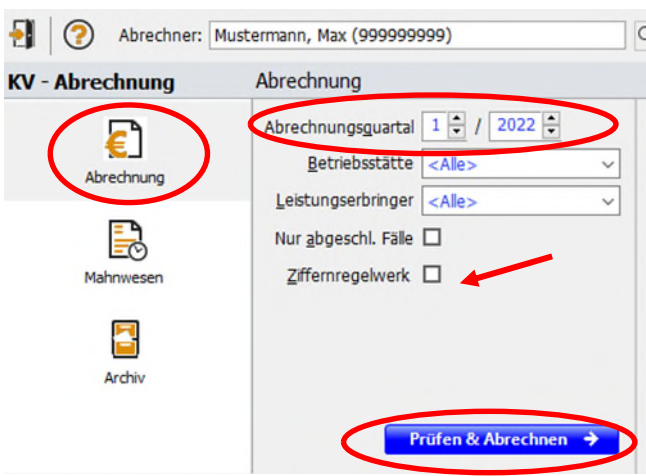

Haken bei **Ziffernregelwerk** setzen und anschließend **Prüfen und Abrechnen** wählen. Durch Prüfen und Abrechnen wird Ihre Abrechnung sofort nach den KBV-Richtlinien überprüft und eventuelle Fehler werden Ihnen im Anschluss angezeigt.

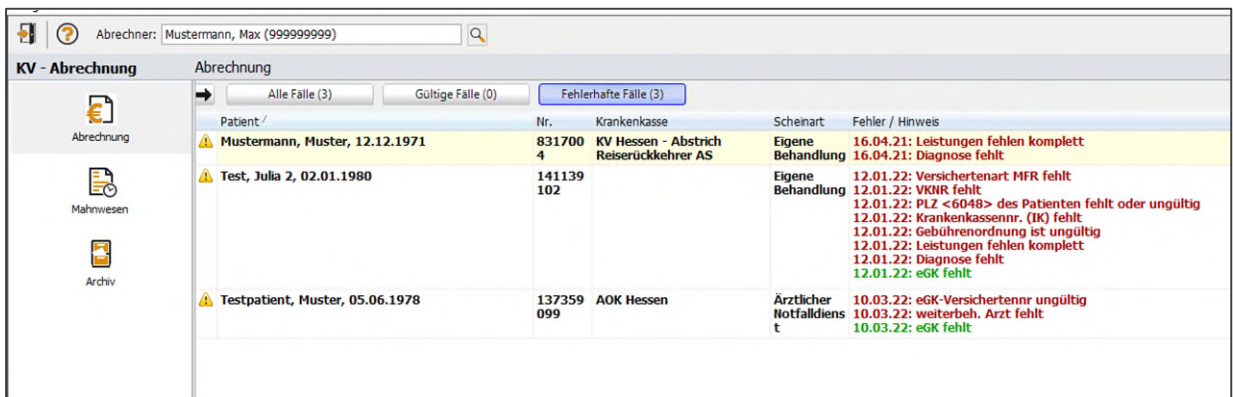

Sollte die Abrechnung Fehler beinhalten, müssen die Fälle korrigiert bzw. die Fehler behoben werden.

Denn nur eine fehlerfreie Abrechnungsdatei kann an die KV Hessen übermittelt werden.

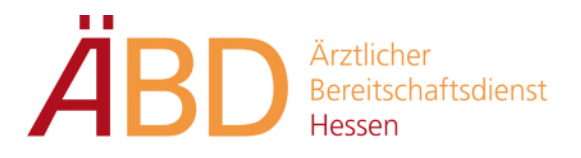

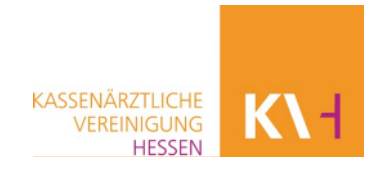

Zur Bearbeitung der Fehler können Sie die Patienten direkt per Doppelklick aufrufen und die entsprechenden Fehler korrigieren.

Wenn alle Fehler korrigiert wurden, können Sie den Abrechnungslauf nochmal starten.

Mit der Schaltfläche **Quartalsabrechnung versenden** werden die abrechnungsfähigen Fälle zu einem Datenpaket zusammengefasst, verschlüsselt und gemäß definierter Versandart versendet.

# <span id="page-30-0"></span>**5.2. Häufige Fehlermeldungen**

#### **Leistungen fehlen komplett**

Auf dem Abrechnungsschein des Patienten wurden keine Ziffern erfasst.

Im Krankenblatt die Ziffern erfassen

#### **Diagnose fehlt**

Auf dem Abrechnungsschein des Patienten wurde keine Diagnose erfasst.

Im Krankenblatt die Ziffern erfassen

#### **VKNR fehlt**

Die zu der Kasse gehörende VKNR wurde nicht erfasst.

 In den Stammdaten im Reiter Kostenträger die Krankenkasse des Patienten erfassen

#### **weiterbehandelnder Arzt fehlt**

Es wurde ein Notfall-/Vertretungsfall angelegt, jedoch kein weiterbehandelnder Arzt eingegeben.

 In den Stammdaten im Reiter **Kostenträger** den weiterbeh. Arzt eingeben. Ist der weiterbeh. Arzt unbekannt, kann dort der Ersatzwert **unbekannt** eingetragen werden.

#### **Versichertenart** *MFR* **fehlt**

Die Versichertenart (Mitglied, Familienmitglied, Rentner) des Patienten wurde nicht erfasst.

 In den Stammdaten im Reiter **Kostenträger -> Status** die korrekte Versichertenart erfassen.

#### **eGK fehlt**

Patientenaufnahme ohne eGK

 In den Stammdaten im Reiter Kostenträger -> Fall-Status von **eGK fehlt** auf **Ersatzverfahren** ändern.

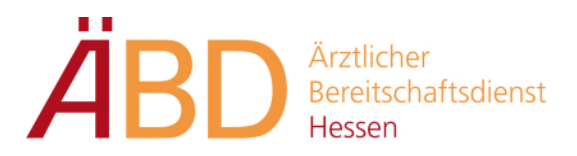

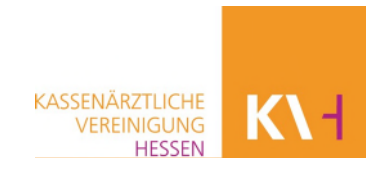

#### **Personenkreis fehlt**

Der **sonstige Kostenträger** dieses Patienten erwartet bei den Zusatzangaben den Personenkreis des Patienten.

 In den Stammdaten im Reiter Kostenträger **< SKT- Zusatzangaben >** klicken und dort den Personenkreis auswählen. (z. B. bei der Bundeswehr)

## <span id="page-31-0"></span>**6. Helpdesk**

Bei **technischen Fragen** steht Ihnen der Servicedesk unter **069 24741-6550** zur Verfügung.

Für **Fragen zum Support** wenden Sie sich an das Backoffice der ÄBD-Verwaltung unter der **069 24741-7060**.

Alternativ können Sie Ihr Anliegen auch per Mail an **[servicedesk@kvhessen.de](mailto:servicedesk@kvhessen.de)** richten.